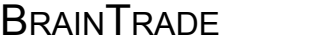

Gesellschaft für Börsensysteme mbH

#### XONTRO Makler

#### **Orderbuch / Funktionsauswahl**

### **Funktionsbeschreibung** 3

Auswahl einer Funktion für Orderbuchbearbeitungen.

#### **Menü Orderbuch / Kursfeststellung**

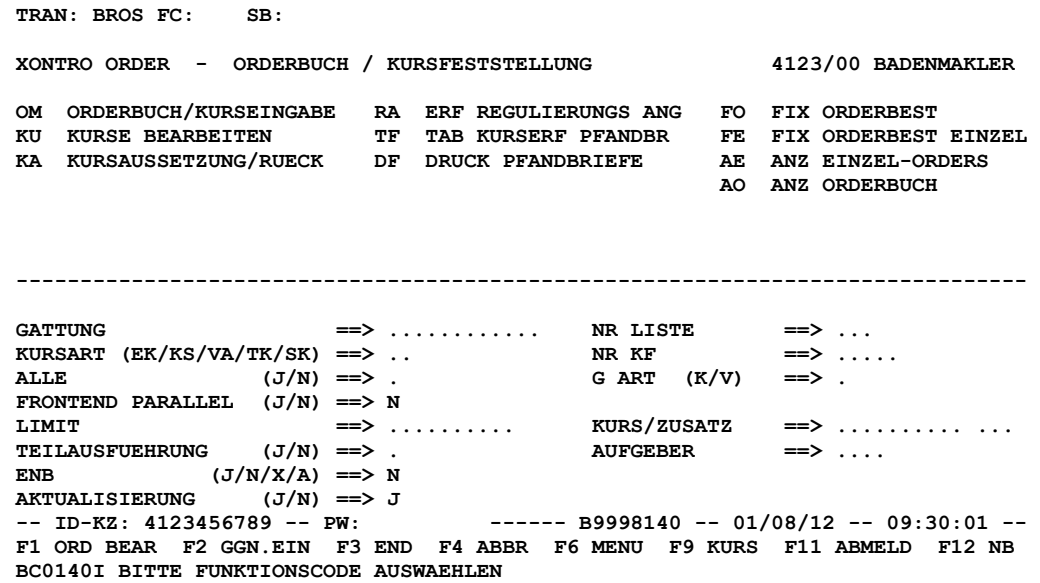

#### **Hinweise zum Aufruf und zur Anzeige** :

Anzeige aller möglichen Funktionscodes. Eingabemöglichkeiten für Auswahlkriterien.

**Suchbegriffe** •

keine

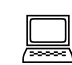

*oberer Teil unterer Teil* 

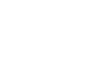

Seite 1

 TRAN: BROS FC:

Mai 2018

**BRAINTRADE** Gesellschaft für Börsensysteme mbH

#### XONTRO Makler

Mai 2018

 TRAN: BROS FC:

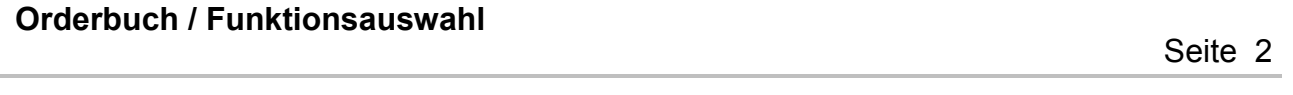

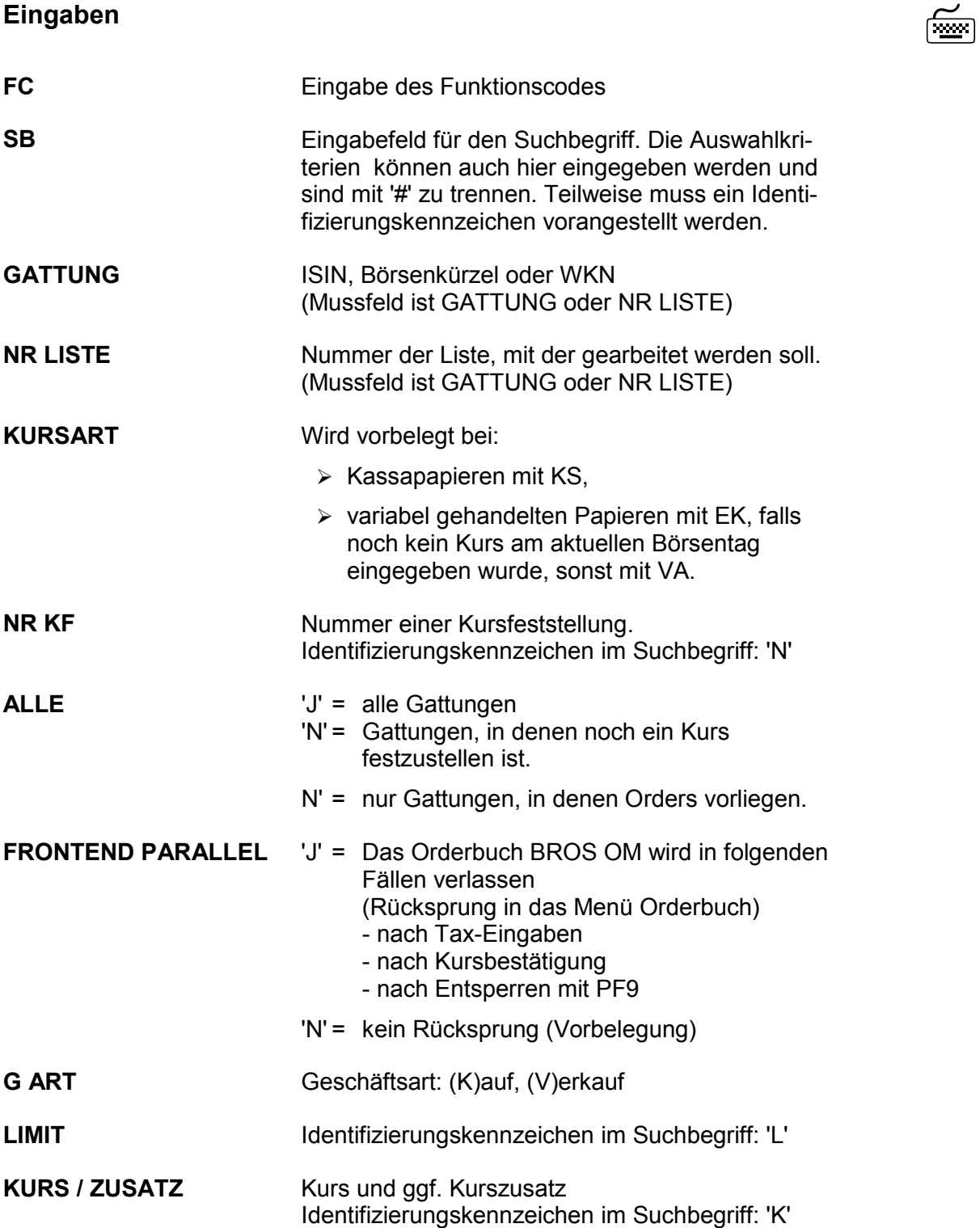

Gesellschaft für Börsensysteme mbH

**Orderbuch / Funktionsauswahl** 

XONTRO Makler

 TRAN: BROS FC:

Mai 2018

Seite 3

# **TEILAUSFUEHRUNG** Angabe, ob alle ('N') oder nur teilausgeführte ('J') Orders in BROS FE angezeigt werden sollen. Identifizierungskennzeichen im Suchbegriff: 'T' **AUFGEBER** Identifizierungskennzeichen im Suchbegriff: 'A' **ENB** Nachbearbeitungsvariante 'J' = Sofortiger Aufruf der Nachbearbeitung BRNS 'N' = Manueller Aufruf der Nachbearbeitung BRNS 'X' = Sofortiger automatischer Abschluss der Nachbearbeitung BRNS 'A' = 'X' ; der Unterschied ist historisch bedingt. Bestimmt die Standardeinstellung des Feldes N in den Orderbüchern zur Kursfeststellung (BROS OM). Soll die Standardeinstellung geändert werden, muss das Kennzeichen täglich neu eingegeben werden. *Detaillierte Informationen entnehmen Sie bitte Anhang C "Fachliche Erläuterungen" (Nachbearbeitung des Skontroführers).*  **AKTUALISIERUNG** 'J' = Aktualisierung eingeschaltet (Standardeinstellung nach jeder Anmeldung) 'N' = Aktualisierung ausgeschaltet *Detaillierte Informationen entnehmen Sie bitte Anhang C "Fachliche Erläuterungen" (Aktualisierungskennzeichen).*  **Prüfungen** ¸

Keine

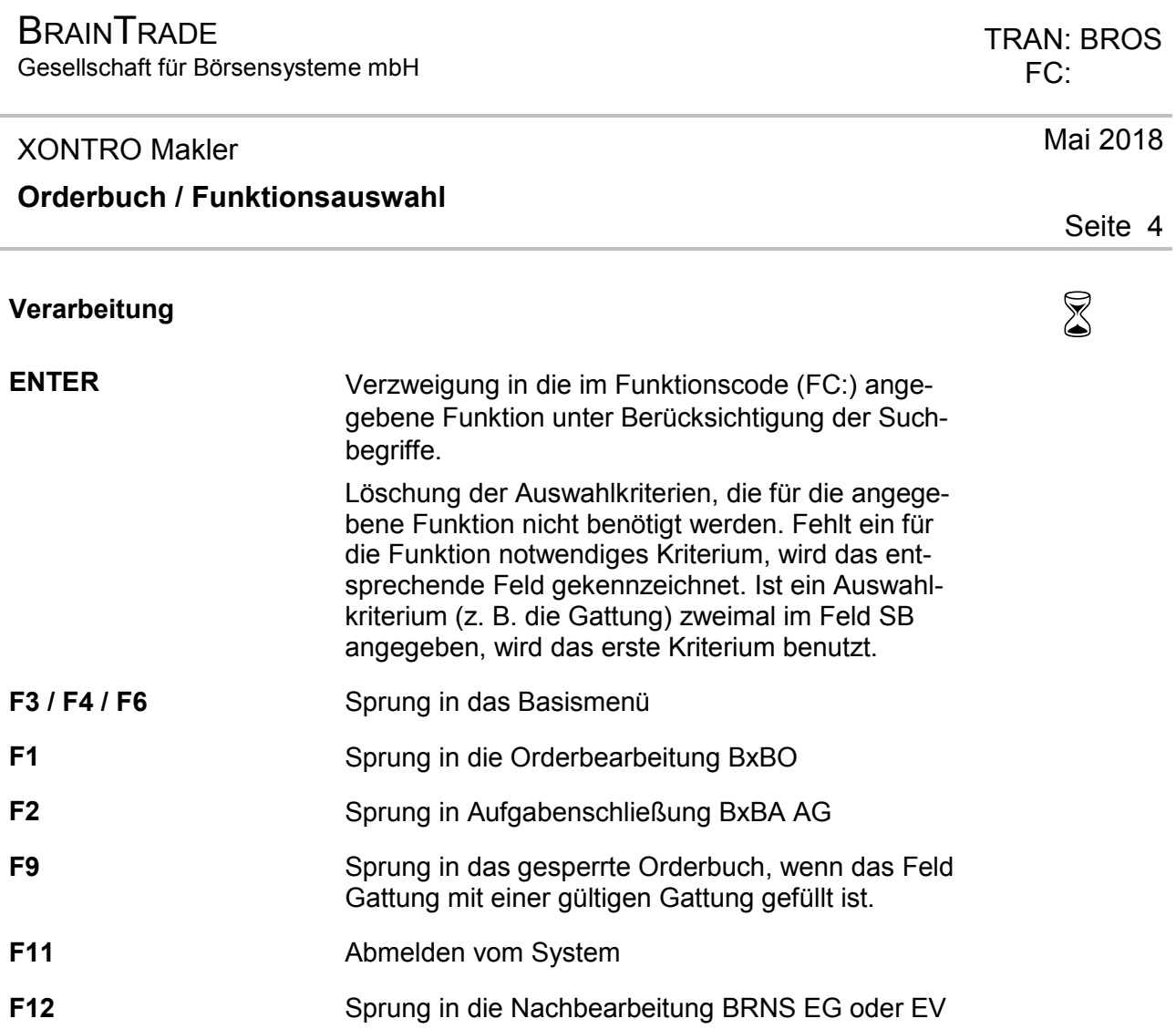

# **Ausgabe** ‡

Keine

#### **BRAINTRADE** Gesellschaft für Börsensysteme mbH

#### XONTRO Makler

#### **Orderbuch**

## **Funktionsbeschreibung** 3

Anzeige, Eingabe und Löschung von Einzelorders bei gesperrtem oder entsperrtem Orderbuch.

#### **Anzeige Einzelorders**

 **TRAN: BROS FC: AE SB: NSU#VA DE0006757008 NSU AUDI AG O.N. GS XONTRO - ORDERS 4123/00 BADENMAKLER 531 VA GA NOMINALE AUFG LIMIT ZUS GUELTIG HHW ORDERNUMMER . K 300 4002 529,00 31.07.12 VA BI: 3 . K 200 4002 532,00 31.07.12 VA BI: 2 . K 100 4002 BIL 31.07.12 VA BI: 1 . V 250 4009 BST 31.07.12 VA DWZ:1207319500004 . V 350 4009 350,00 31.07.12 VA DWZ:1207319500005 . V 150 4002 530,00 31.07.12 VA BI: 4 EING G NOMINALE AUFG LIMIT ZUS GUELTIG HHW GATTUNG BI-ORDERNUMMER ORD V 350....... 4004 B........ ... 31.07.12 VA NSU.........**<br>TD-KZ: 4123456789 -- PW: ------ B9998141 -- 31/07,  **-- ID-KZ: 4123456789 -- PW: ------ B9998141 -- 31/07/12 -- 12:32:20 -- F3 VERARB F4 ABBR F6 MENU F9 KURS F11 ABMELD F12 NB BC0460I DURCHFUEHRUNG DER VERARBEITUNG: PF3** 

#### **Hinweise zum Aufruf und zur Anzeige** :

Erfolgt der Aufruf aus dem gesperrten Orderbuch heraus, so bleibt die Sperre erhalten. Im Kopf der Anzeige erscheint dann der Hinweis 'G E S P E R R T', ggf. ergänzt um die Ankündigungszeit (nähere Beschreibung s. BROS OM). *Sperre*

Angezeigt werden nur aktuelle Orders sortiert nach Geschäftsart (erst Käufe, dann Verkäufe) und innerhalb der Geschäftsart aufsteigend sortiert nach ihrem Limit. *Angezeigte Orders*

Die letzte nach Aufruf der Funktion erfasste und von XONTRO bestätigte Order (K oder V) wird in der Kontrollzeile 'ORD' angezeigt. *Erfasste Orders*

# TRAN:BROS FC: AE

Februar 2018

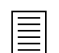

**BRAINTRADE** Gesellschaft für Börsensysteme mbH

### TRAN:BROS FC: AE

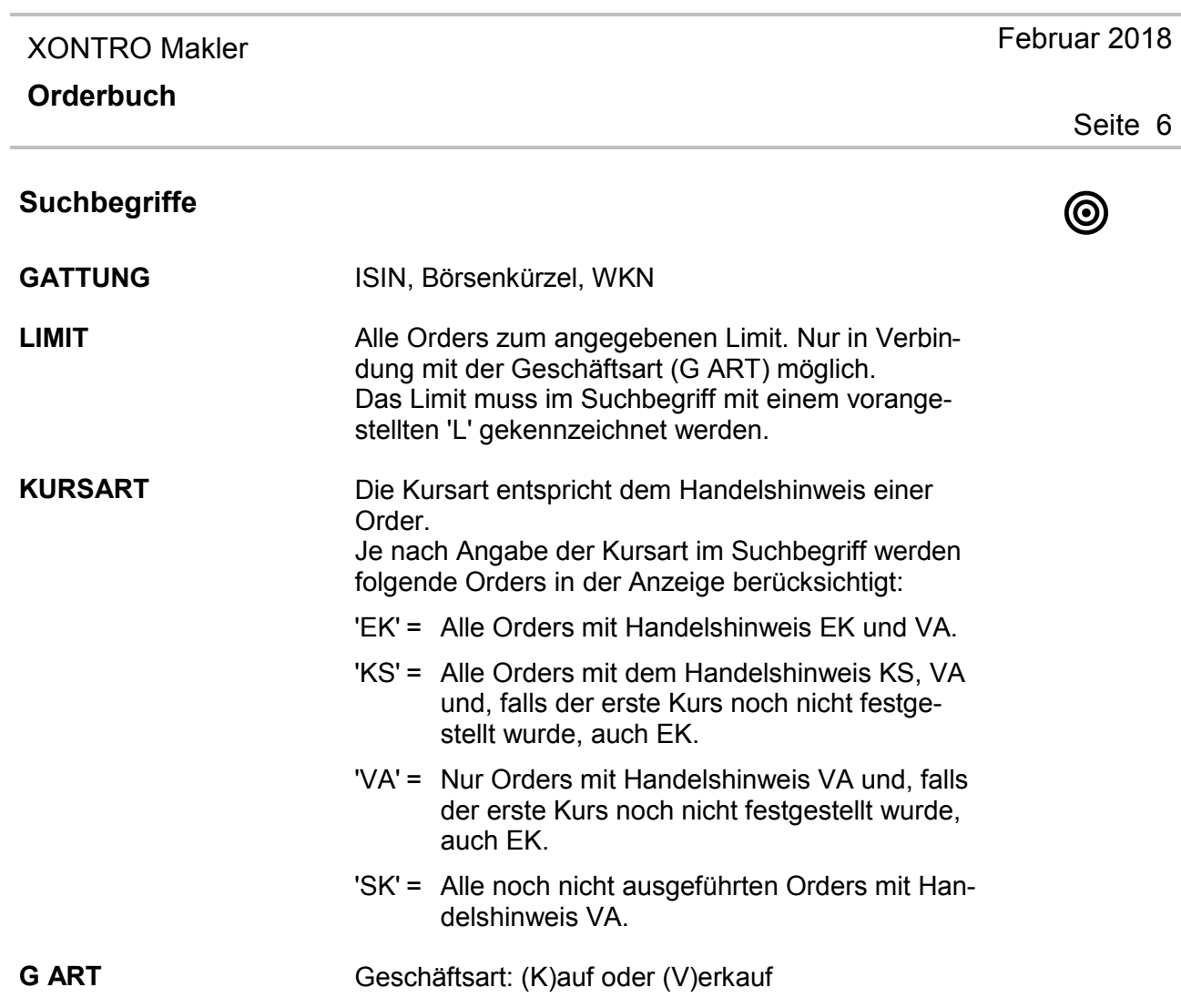

Gesellschaft für Börsensysteme mbH

#### TRAN:BROS FC: AE

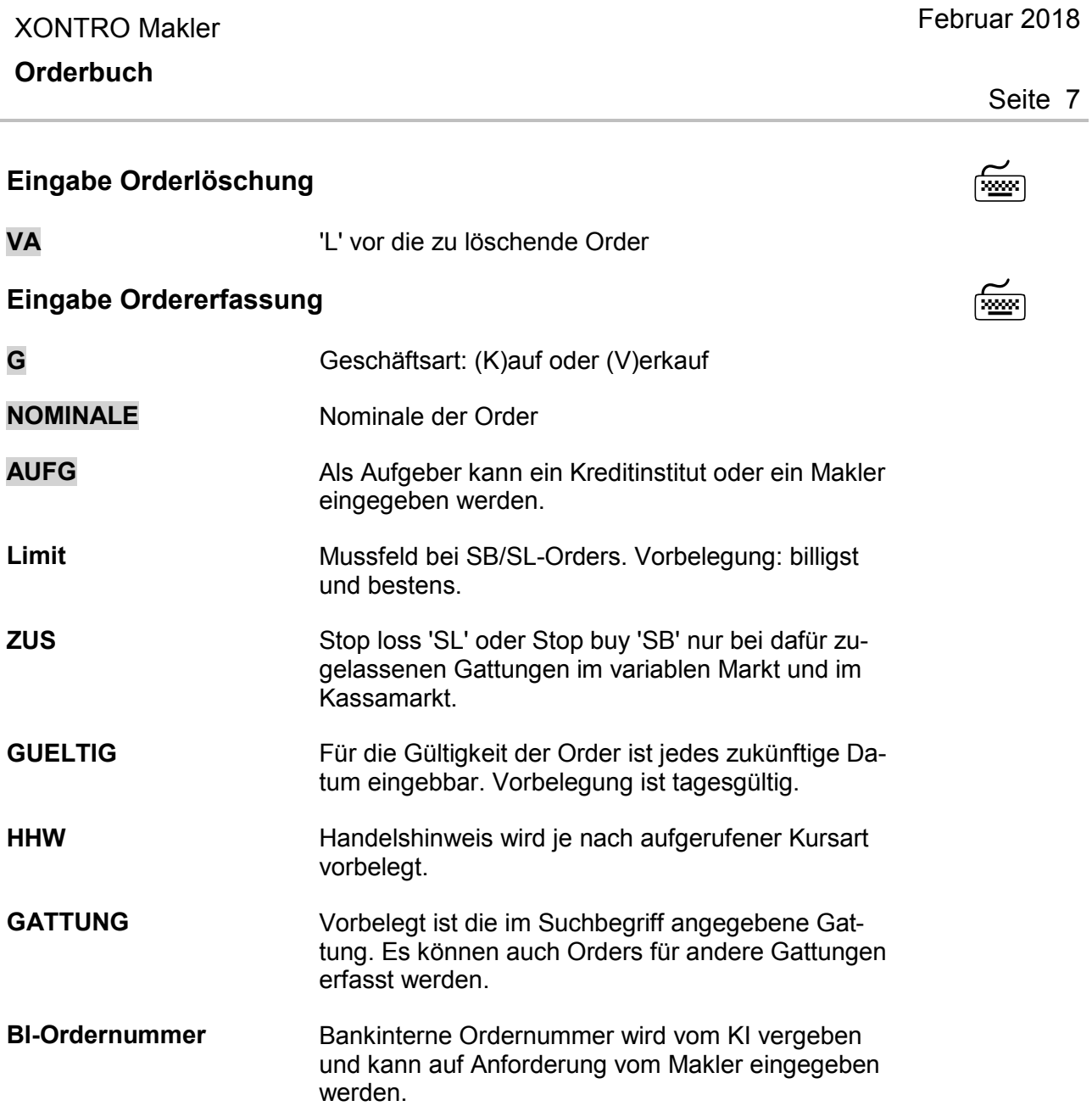

# **Prüfungen** ¸

Die Verarbeitung wird abgelehnt, wenn die betreffende Gattung an einem anderen Bildschirm gesperrt ist.

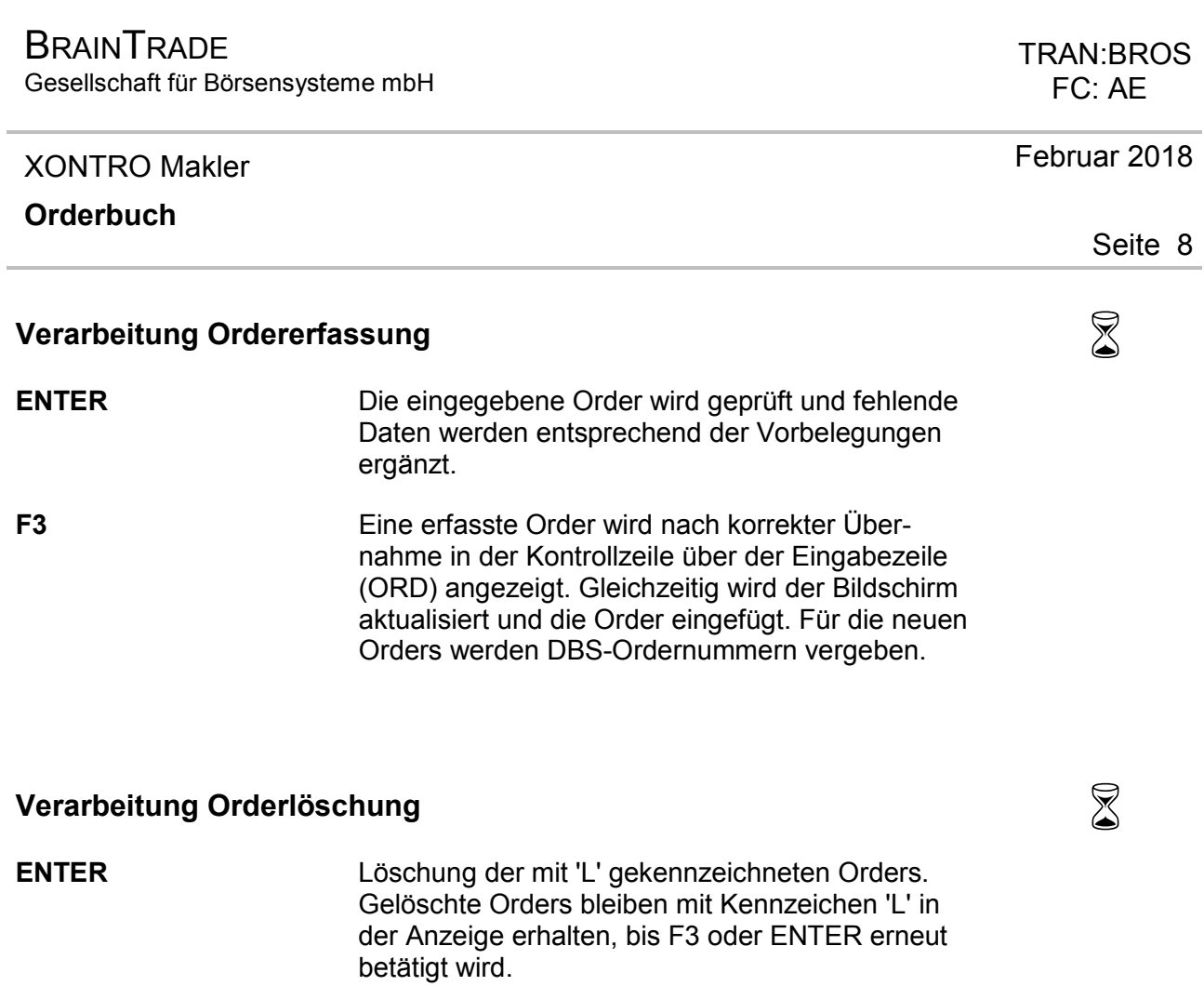

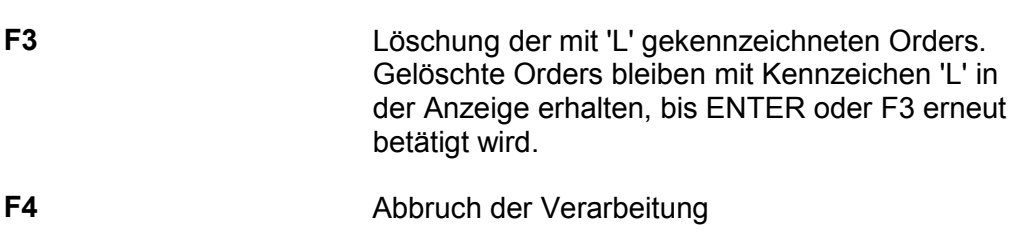

- **F6** Sprung in das Basismenü
- **F9** Sprung in das gesperrte Orderbuch
- **F11** Abmeldung vom System
- **F12**  Sprung in die Nachbearbeitung BRNS EG oder EV

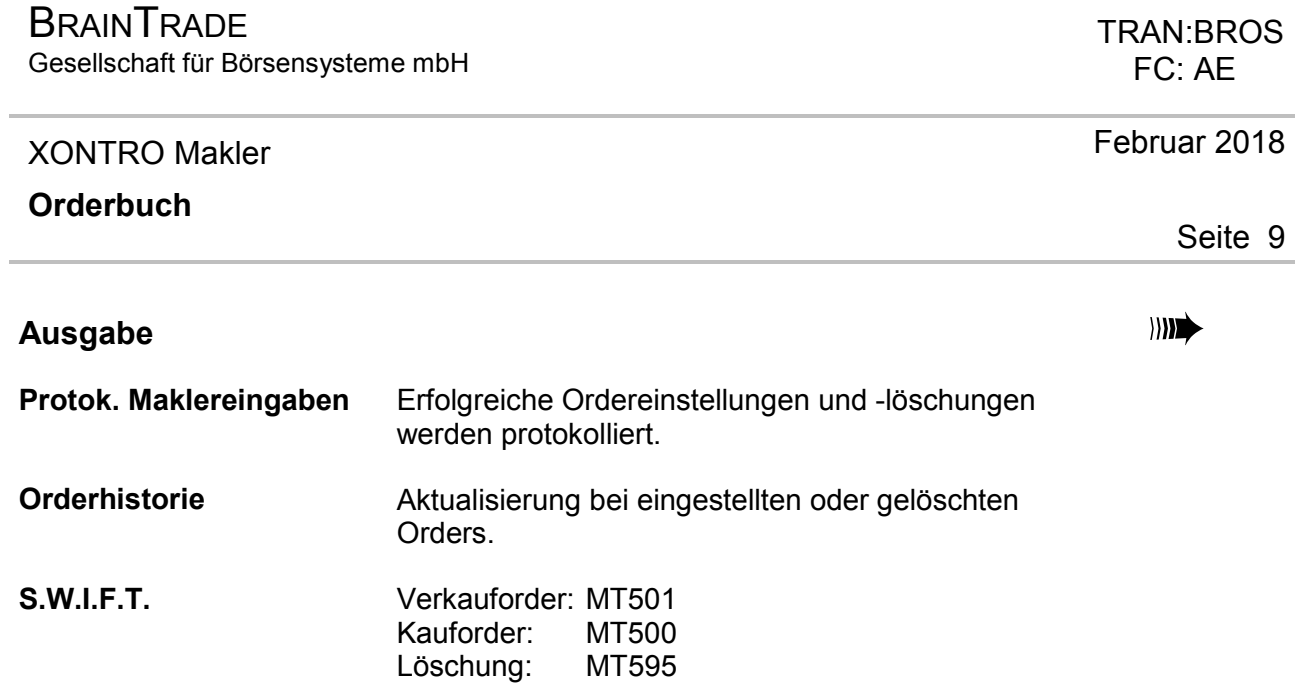

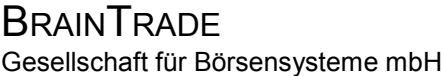

#### XONTRO Makler

#### **Orderbuch / Anzeige Orderbuch**

## **Funktionsbeschreibung** 3

Anzeigefunktion, in der das kumulierte Orderbuch dargestellt wird.

#### **Anzeige Orderbuch**

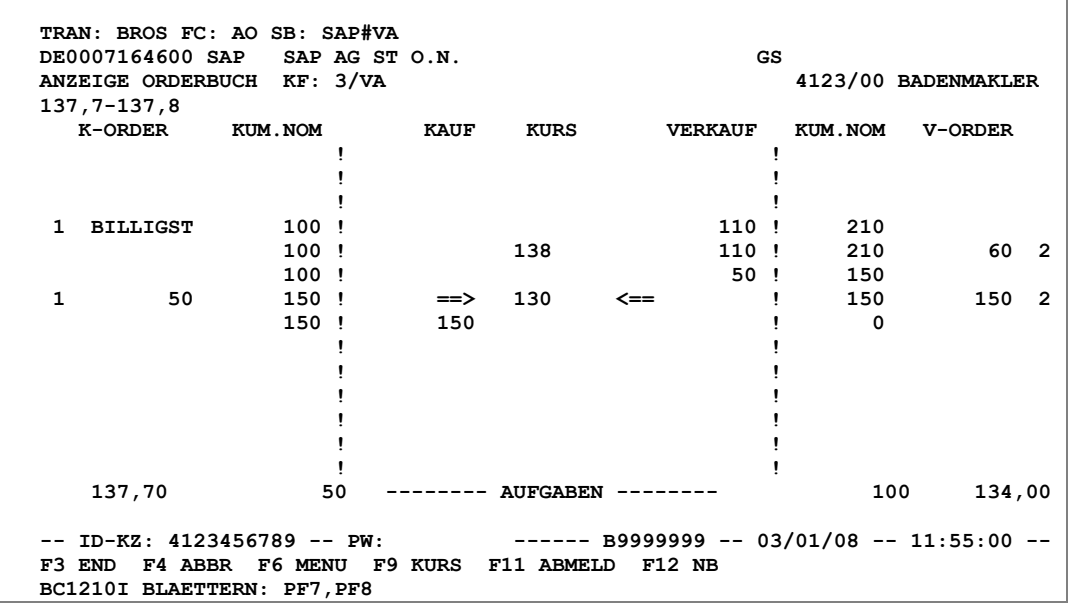

#### **Hinweise zum Aufruf und zur Anzeige** :

Beschreibung der Anzeige siehe unter Kursfeststellung BROS OM.

Diese Funktion kann an mehreren Terminals gleichzeitig aufgerufen werden. Ist die Gattung an einem anderen Bildschirm gesperrt, werden nur die Aufgaben (nicht die Ordersituation) aktualisiert. Der Hinweis 'G E S P E R R T' wird im oberen Bereich der Maske angezeigt, ggf. ergänzt um die Ankündigungszeit. *Simultaner Aufruf* 

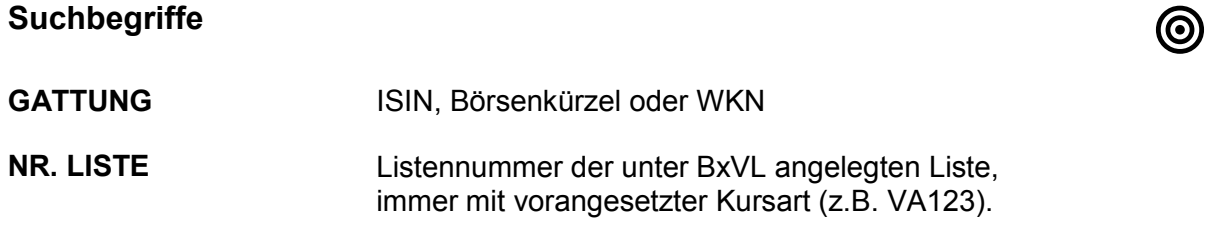

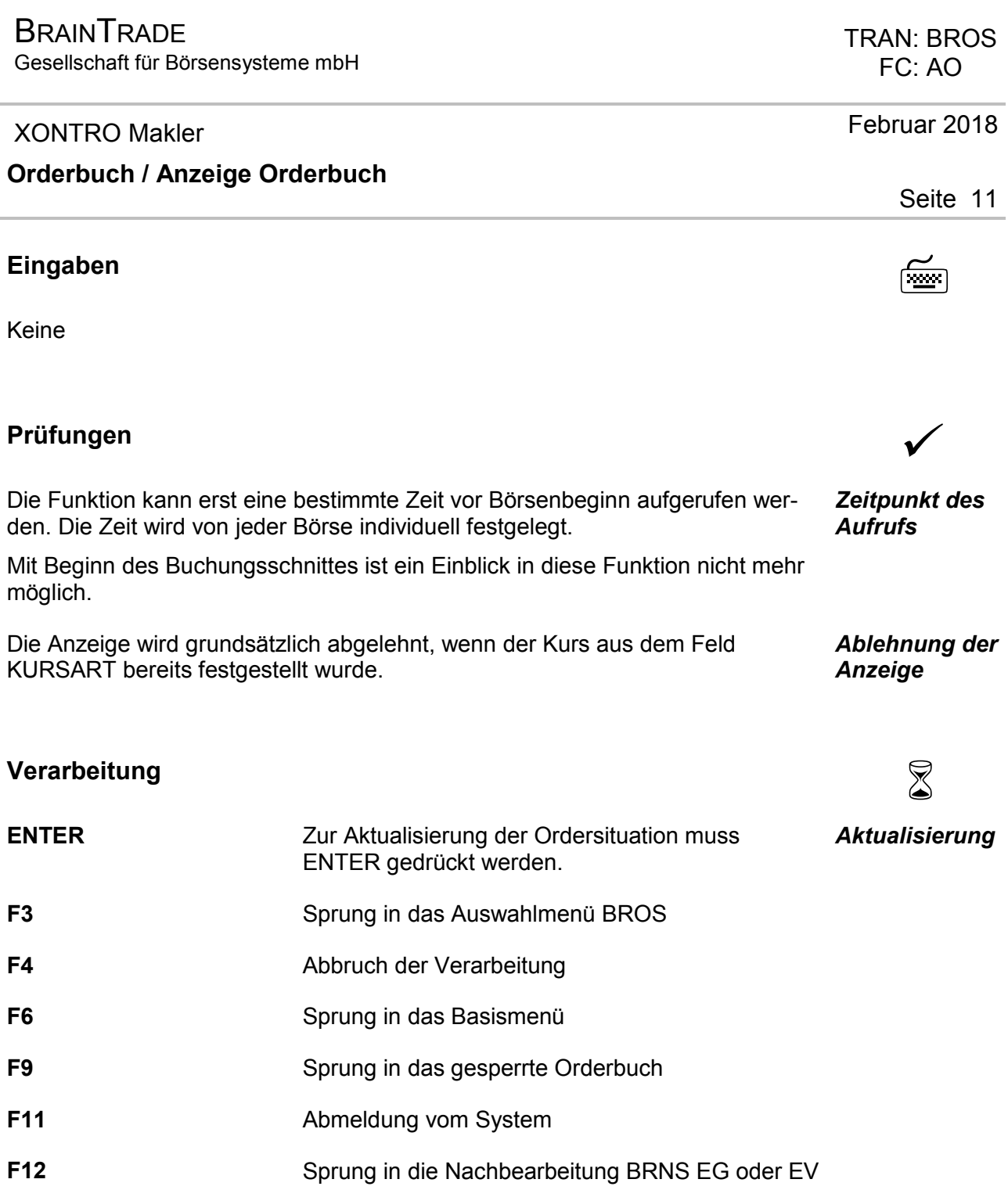

# **Ausgabe** ‡

Keine

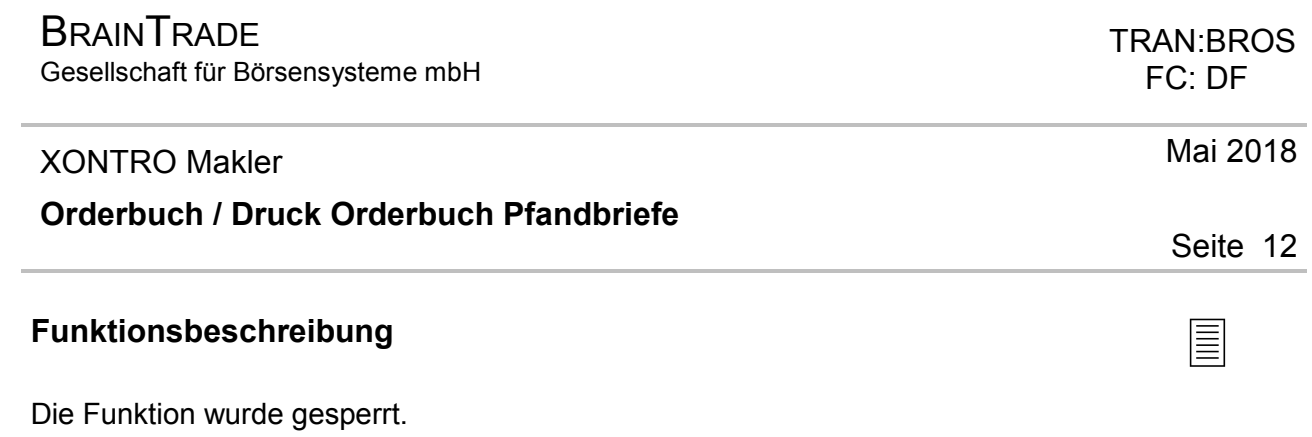

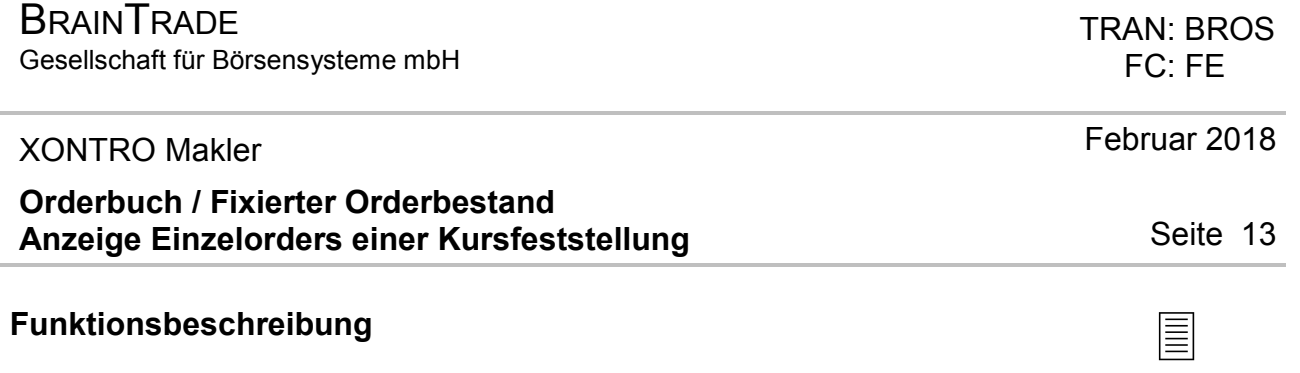

Anzeige aller zu einer Kursfeststellung ausgeführten Orders.

#### **Maske 1: Auswahl Kursfeststellung**

```
 TRAN: BROS FC: FE SB: SMN#TN 
 DE0007224404 SMN SENATOR ENTERTAINMENT AG GS 
EXAMPLE AT A SENATOR ENTERTATINGENT AGATTUNG 4123/00 BADENMAKLER XONTRO ORDER - KURSFESTSTELLUNGEN EINER GATTUNG 4123/00 BADENMAKLER
SEITE 1
 KURS ZUSATZ NR-KF ZEIT MARKT NACHBEARBEITUNG 
 . 1,6000 1 09.47.31 EK ABGESCHLOSSEN 
 X 1,6000 2 10.11.14 VA OFFEN 
 1,6500 BB 3 10.12.22 VA O F F E N 
 -- ID-KZ: 4123456789 -- PW: ------ B9999999 -- 03/01/08 -- 11:55:00 -- 
 F3 END F4 ABBR F5 ORD F6 MENU F9 KURS F11 ABMELD F12 NB 
 BC0030I KEINE WEITEREN DATEN VORHANDEN
```
**Maske 2: Anzeige Einzelorders** 

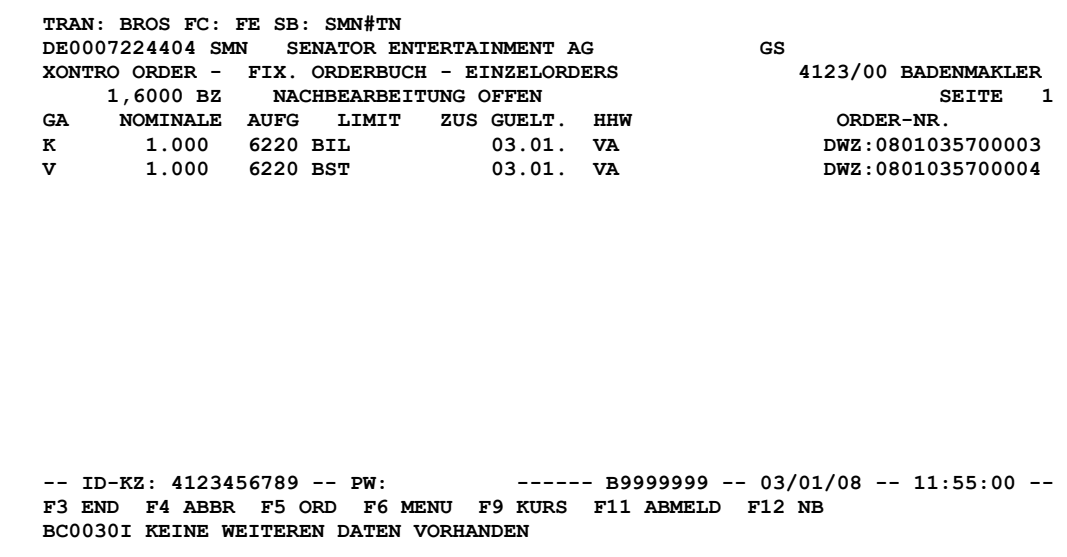

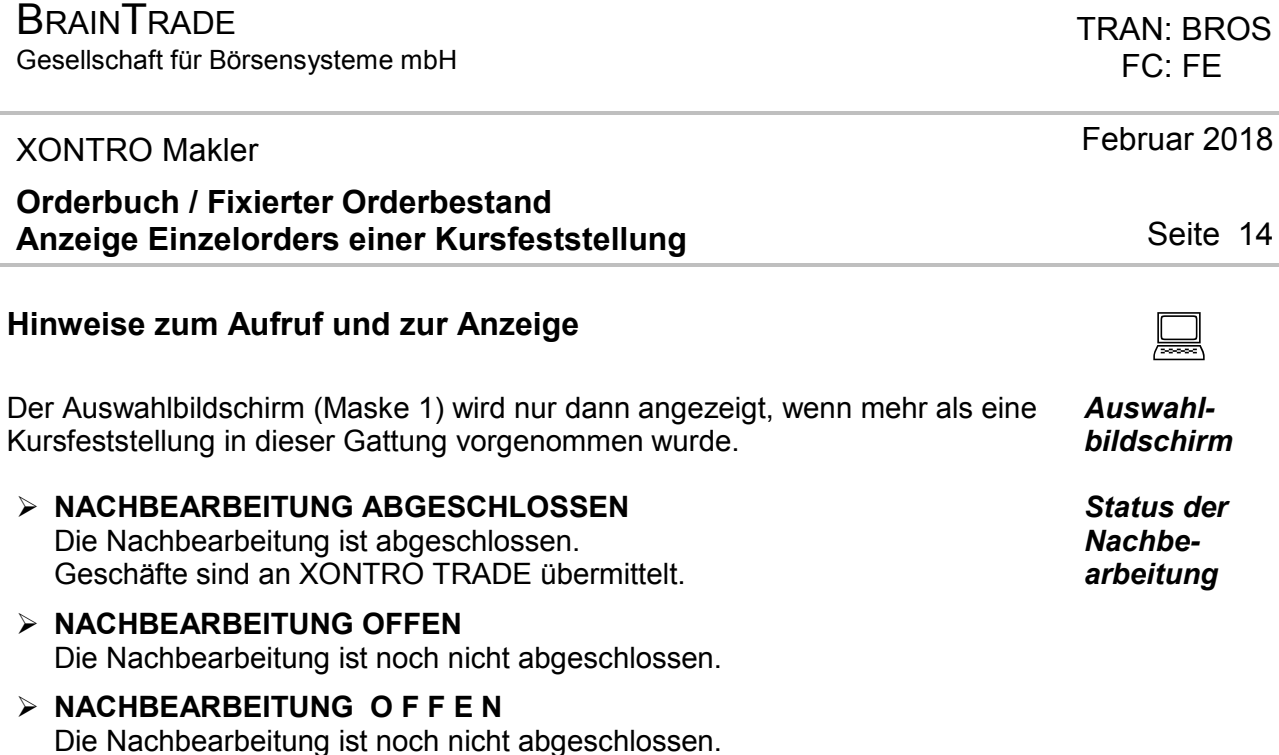

Kurszusatz erfordert eine Zuteilung. ÿ **NACHBEARBEITUNG Z.ZT. IN ARBEIT (SYSTEM)**  Die Abarbeitung der Kursfestschreibung ist noch nicht erfolgt.

Jede Zeile der Maske 2 enthält Informationen zur jeweiligen Ursprungsorder mit GA, NOMINALE, AUFG, LIMIT, ZUS, GUELT, HHW, AUSGEFUEHRT, ORDER-NR. *Orderzeilen (Maske 2)* 

Im Feld AUSGEFUEHRT wird bei Ordern, die mit Zuteilungskurs ausgeführt wurden, die ausgeführte Nominale angezeigt; VOLL = Order (der Zuteilungsseite) wurde voll ausgeführt.

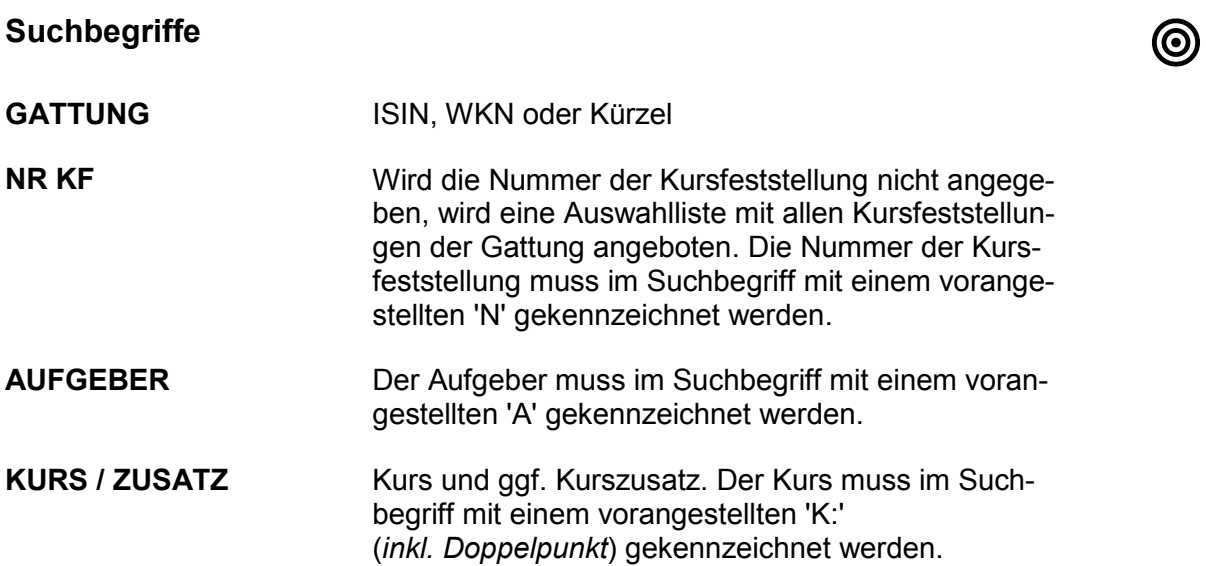

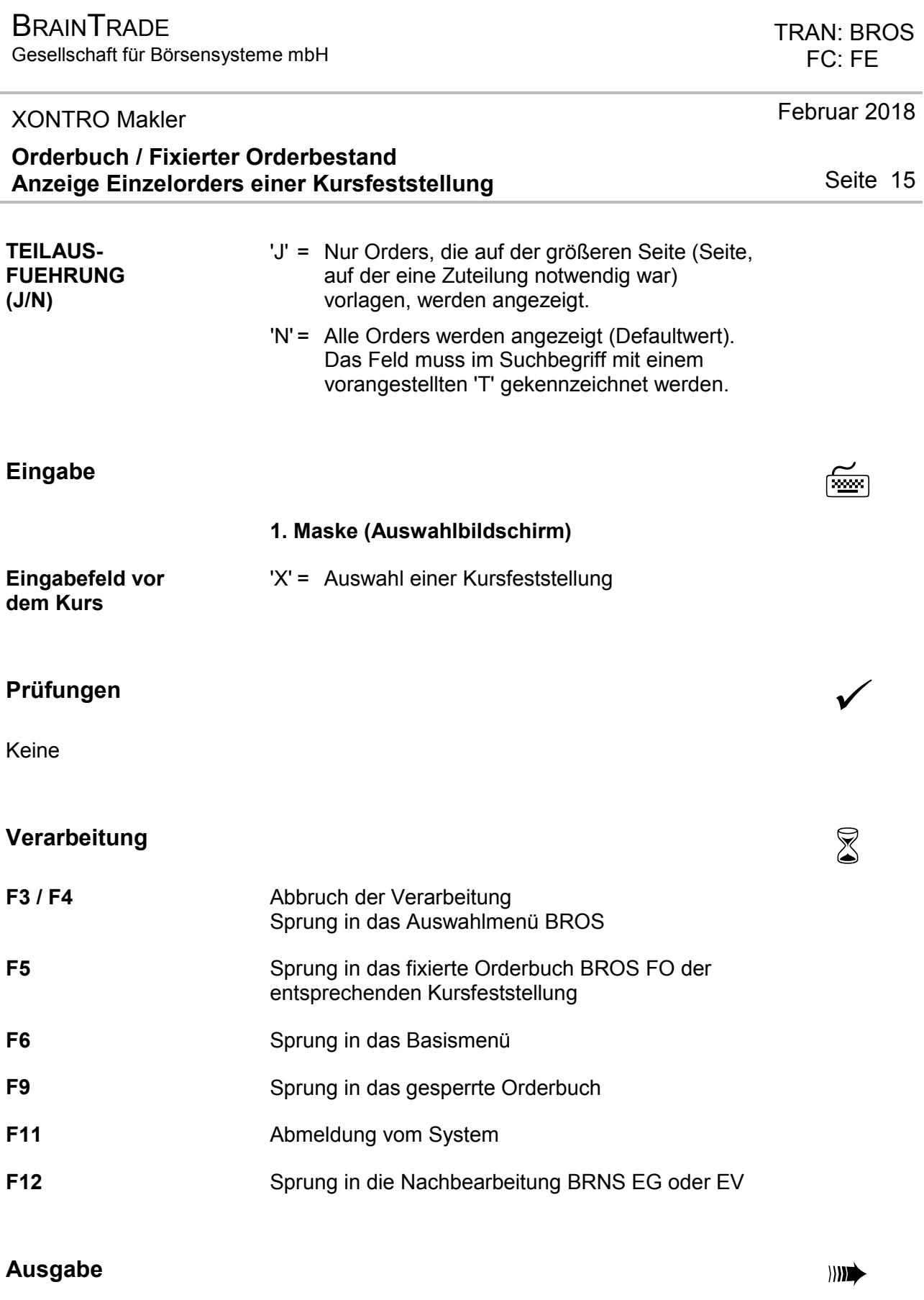

Keine

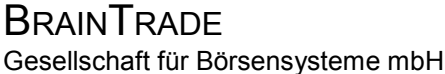

#### XONTRO Makler

#### **Orderbuch Kursfeststellung / Fixierter Orderbestand**

## **Funktionsbeschreibung** 3

Anzeige von Ordersituationen zum Zeitpunkt einer Kursfeststellung.

*Weitere Informationen entnehmen Sie bitte Anhang C "Fachliche Erläuterungen" (Komprimierte Anzeige fixiertes Orderbuch).*

#### **Fixierter Orderbestand**

 **TRAN: BROS FC: FO SB: SAP DE0007164600 SAP SAP AG ST O.N. GS XONTRO - FIXIERTER ORDERBESTAND KF: 3/VA 137,7-7,8-137,9 137,90 BZ UM 10:46:2529 UHR ORDERBUCH MAKLER 137,80 PM-VERGLEICHS-KURS : 137,80**<br>**ABWEICHUNG : +0,0 % ABWEICHUNG : +0,0 % K-ORDER KUM.NOM KAUF KURS VERKAUF KUM.NOM V-ORDER 1 BILLIGST 100 110 210 100 138 110 210 60 2 2 50 150 ==> 137,9 <== 150 1 50 200 50 130 150 150 2 200 200 0**  137,70 50 --------AUFGABEN-------- 100 134,00<br>-- ID-KZ: 4123456789 -- FW: ------ B9999999 -- 03/01/08 -- 11:55:00  **-- ID-KZ: 4123456789 -- PW: ------ B9999999 -- 03/01/08 -- 11:55:00 -- F3 END F4 ABBR F5 F.ORD.EINZ F6 MENU F9 KURS F11 ABMELD F12 NB BC0030I KEINE WEITEREN DATEN VORHANDEN**

#### **Hinweise zum Aufruf und zur Anzeige** :

Bei Aufruf der Funktion aus dem gesperrten Orderbuch bleibt die Sperre aus dem *Aufruf*  Orderbuch erhalten.

Angezeigt werden das Orderbuch und die Aufgabenzeile. *Anzeige* 

Neben der Uhrzeit des festgestellten Kurses wird die Herkunft des Kurses angezeigt:

- > ORDERBUCH MAKLER (BROS OM)
- ÿ ORDERBUCH PFANDBRIEFE (BROS TF)
- > SA-MAKLER UMSATZLOS (Request: BC\_ENTER\_BLOCK\_PRICE\_RID)
- ÿ SA-MAKLER DEZENTRAL (Request: BC\_ENTER\_PRICE\_RID)

 TRAN: BROS FC: FO

Seite 16

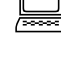

#### Februar 2018

*Herkunft des Kurses* 

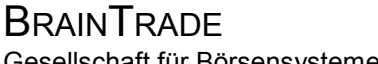

Gesellschaft für Börsensysteme mbH

#### XONTRO Makler

### **Orderbuch Kursfeststellung / Fixierter Orderbestand**

**FESTGESTELLTER KURS:** Zeigt den festgestellten Kurs und Zusatz mit Uhrzeit und Quelle der Kursfeststellung.

**PM-VERGLEICHS-KURS:** Zeigt den letzten signifikanten Kurs ggf. korrigiert um den Limitauf- oder -abschlag bei Nebenrechten.

**ABWEICHUNG:** Zeigt die prozentuale Abweichung zwischen PM-Vergleichskurs und aktuellem Kurs. Wenn es sich um eine Plus-/Minus-Abweichung handelt, erscheint außerdem ein entsprechendes Kennzeichen, z.B. **'+' PM-ABWEICHUNG**.

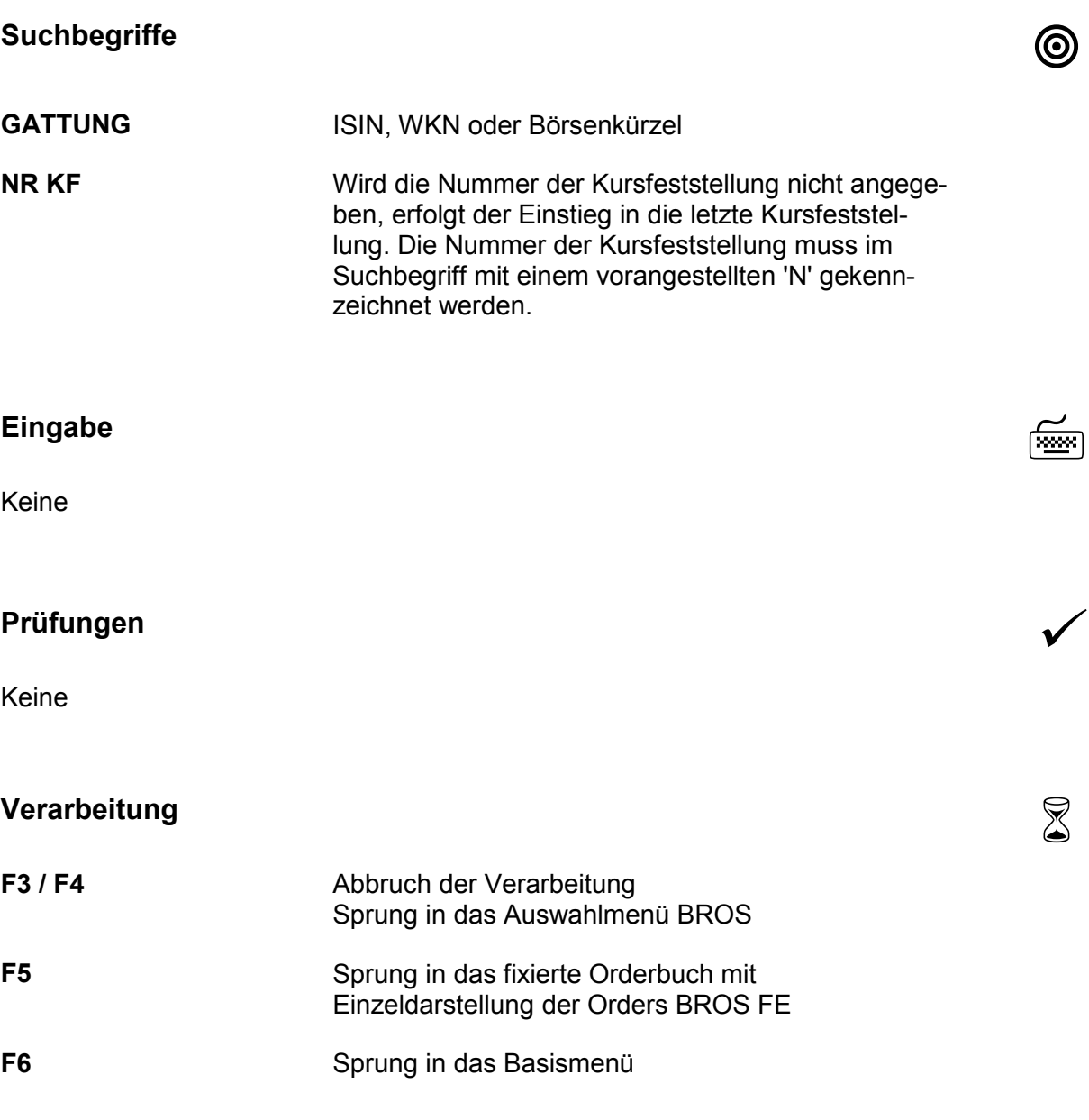

 TRAN: BROS FC: FO

Februar 2018

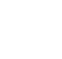

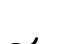

Gesellschaft für Börsensysteme mbH

 TRAN: BROS FC: FO

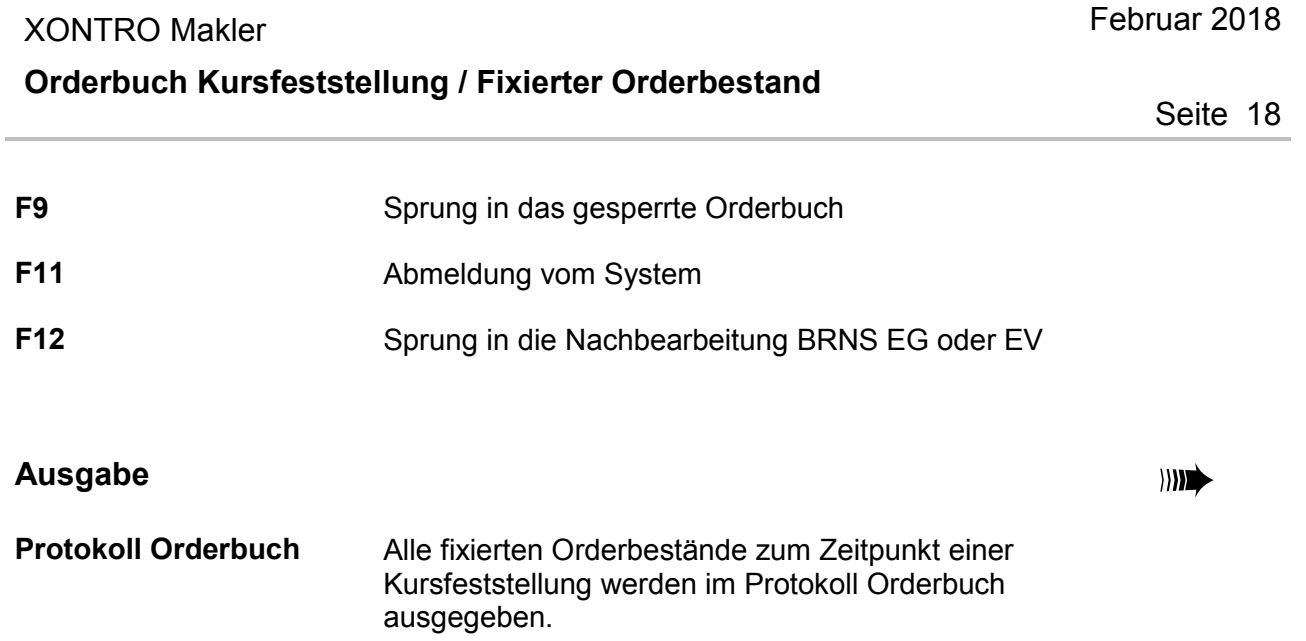

Gesellschaft für Börsensysteme mbH

#### XONTRO Makler

### **Kursaussetzung / Zeichnungssperre**

## **Funktionsbeschreibung** 3

Eingabe bzw. Rücknahme einer Kursaussetzung. Eingabe bzw. Rücknahme einer Zeichnungssperre (siehe auch Anhang C "Fachliche Erläuterungen").

### **Rücknahme Kursaussetzung**

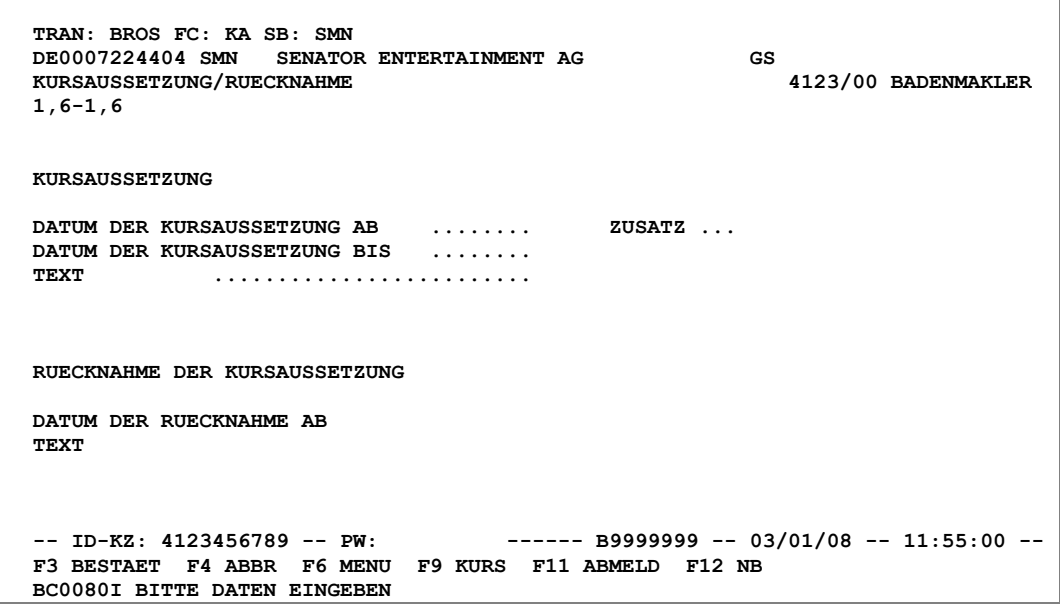

#### **Hinweise zum Aufruf und zur Anzeige** :

Bei Aufruf der Funktion aus dem gesperrten Orderbuch bleibt eine Sperre des Orderbuchs erhalten (direkter Wechsel über Funktionscode erforderlich).

Die Felder der Kursaussetzung sind gefüllt, falls eine Kursaussetzung bzw. eine Zeichnungssperre vorliegt.

**Suchbegriffe** •

**GATTUNG** ISIN, WKN oder Börsenkürzel.

 TRAN: BROS FC: KA

#### Februar 2018

Seite 19

*Aufruf* 

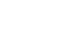

Gesellschaft für Börsensysteme mbH

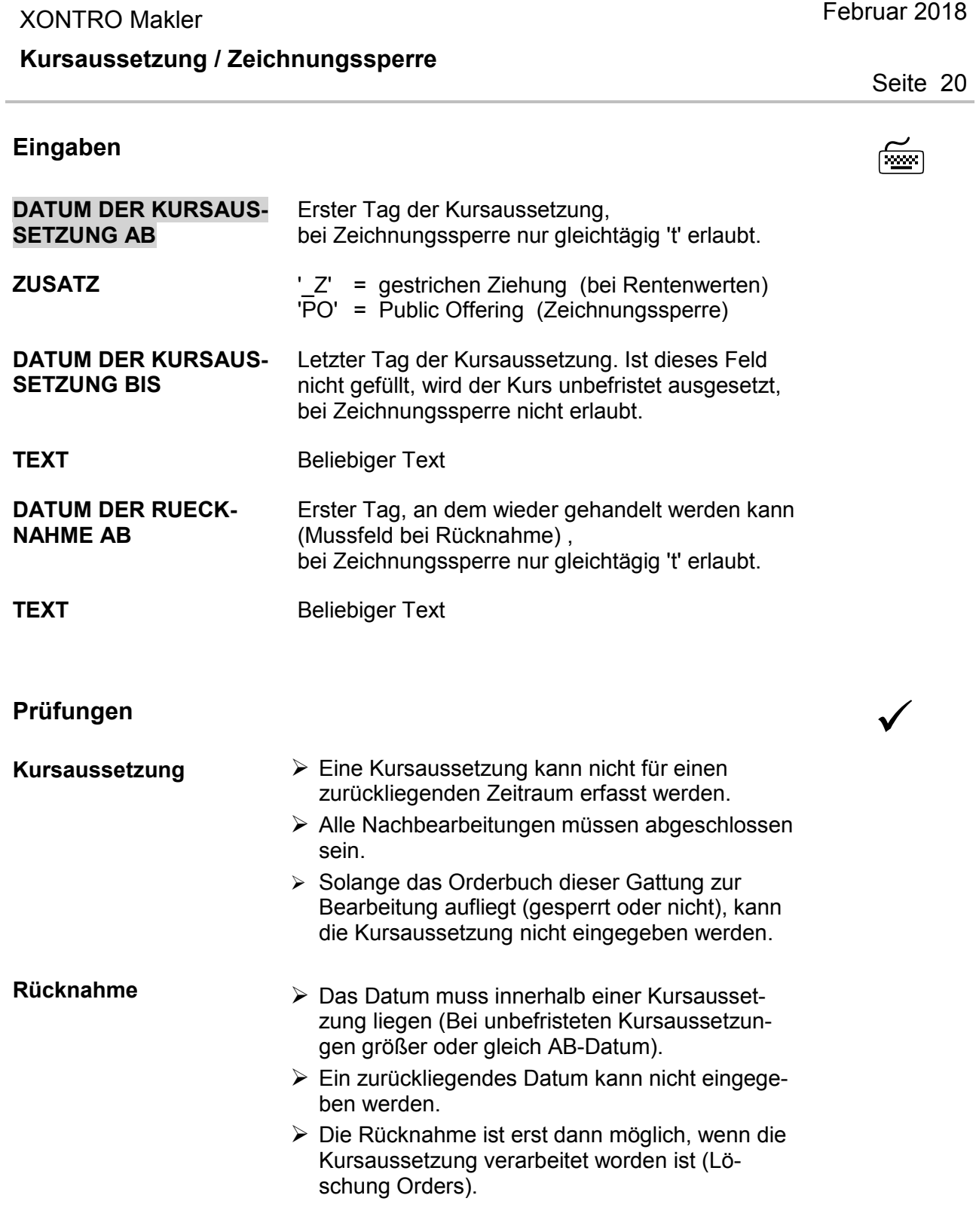

#### TRAN: BROS FC: KA

Gesellschaft für Börsensysteme mbH

### TRAN: BROS FC: KA

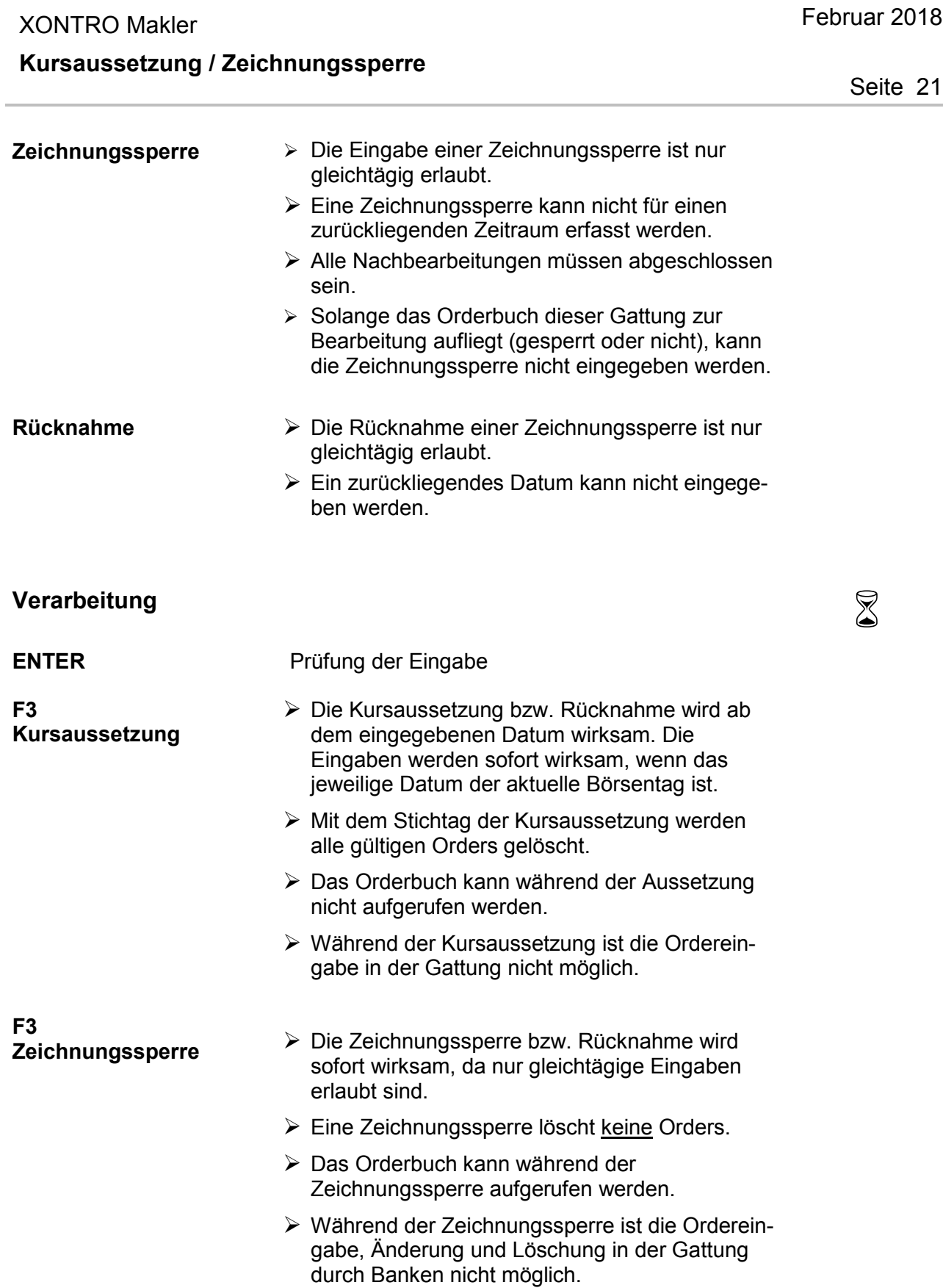

Gesellschaft für Börsensysteme mbH

#### XONTRO Makler

Februar 2018

Seite 22

## **Kursaussetzung / Zeichnungssperre**

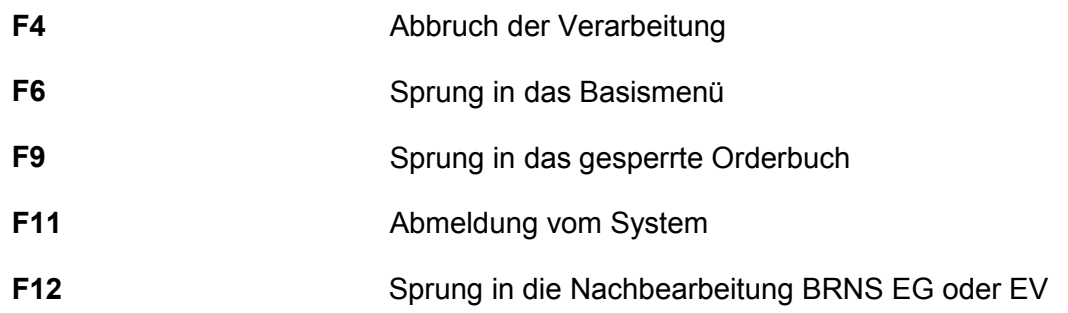

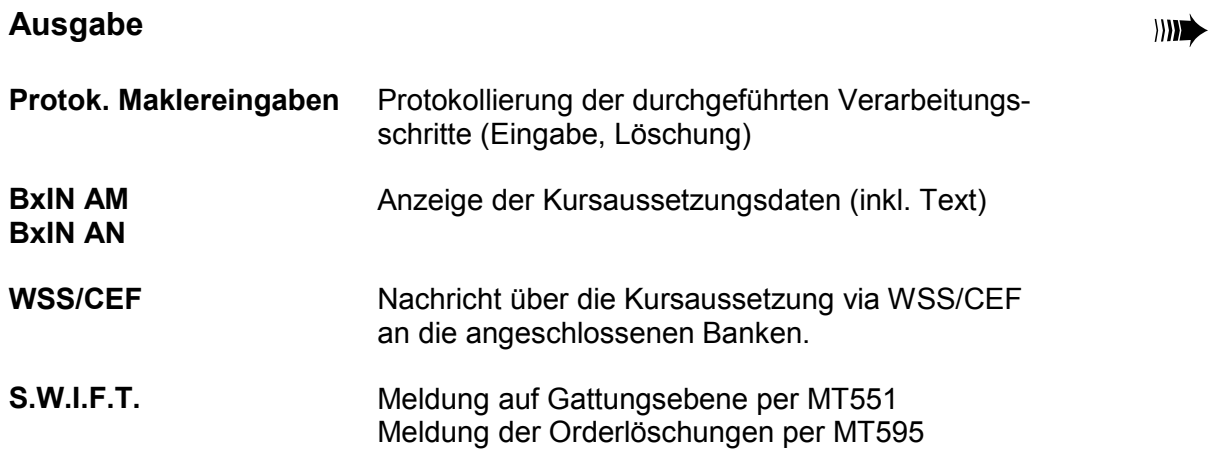

# FC: KA

TRAN: BROS

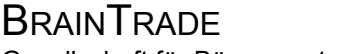

Gesellschaft für Börsensysteme mbH

#### XONTRO Makler

#### **Kurs-/Umsatzkorrektur**

# **Funktionsbeschreibung** 3

Kurs- und Umsatzkorrektur (Ändern, Einfügen, Löschen)

### **Kurs- / Umsatzkorrektur**

 **TRAN: BROS FC: KU SB: SMN DE0007224404 SMN SENATOR ENTERTAINMENT AG GS KURSE AENDERN 4123/00 BADENMAKLER L ANZ KURS ZUS K DATUM ZEIT UMSATZ KUM-UMS SB/L K FEHLT**  $\longrightarrow$  21.11.<br>S<br>**FEHLT** 21.11. S FEHLT 1,60 BZ 21.11. 19:47:31  **1 1,60 BZ 22.11. 09:47:31 1500 1500 . 2 1,60 BZ 22.11. 10:11:14 1000 2500 . 3 1,50 BZ 22.11. 10:28:30 500 3000 UHRZEIT KURS ZUS UMSATZ KURS EINFUEGEN ........ .......... ... .............. -- ID-KZ: 4123456789 -- PW: ------ B9999999 -- 03/01/08 -- 11:55:00 -- F3 VERARB F4 ABBR F6 MENU F9 KURS F11 ABMELD F12 NB BC0030I KEINE WEITEREN DATEN VORHANDEN** 

#### **Hinweise zum Aufruf und zur Anzeige** :

Die ersten beiden Kurse sind der Vortageskassa- (K) und der Vortagesschlusskurs (S). Anschließend werden die laufenden Kurse der Kurskette des aktuellen Börsentages angezeigt. Bei Aufruf der Funktion BROS KU vor dem ersten Kurs wird die Kurskette des Vortages angezeigt. *Kurse* 

Ein Kennzeichen für die Art einer durchgeführten Korrektur wird in der Spalte 'K' angezeigt ('A' = Änderung, 'E' =Einfügung).

In den Spalten UMSATZ und KUM-UMS wird der Umsatz bzw. der kumulierte Umsatz zu jedem Kurs dargestellt.

Analog zu der Nummerierung in dem fixierten Orderbestand wird in der Spalte ANZ die Nummer der Kursfeststellung angezeigt.

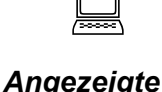

*Korrekturkennzeichen* 

*Umsatz / Kumulierter Umsatz* 

*Nummer der Kursfeststellung* 

Februar 2018

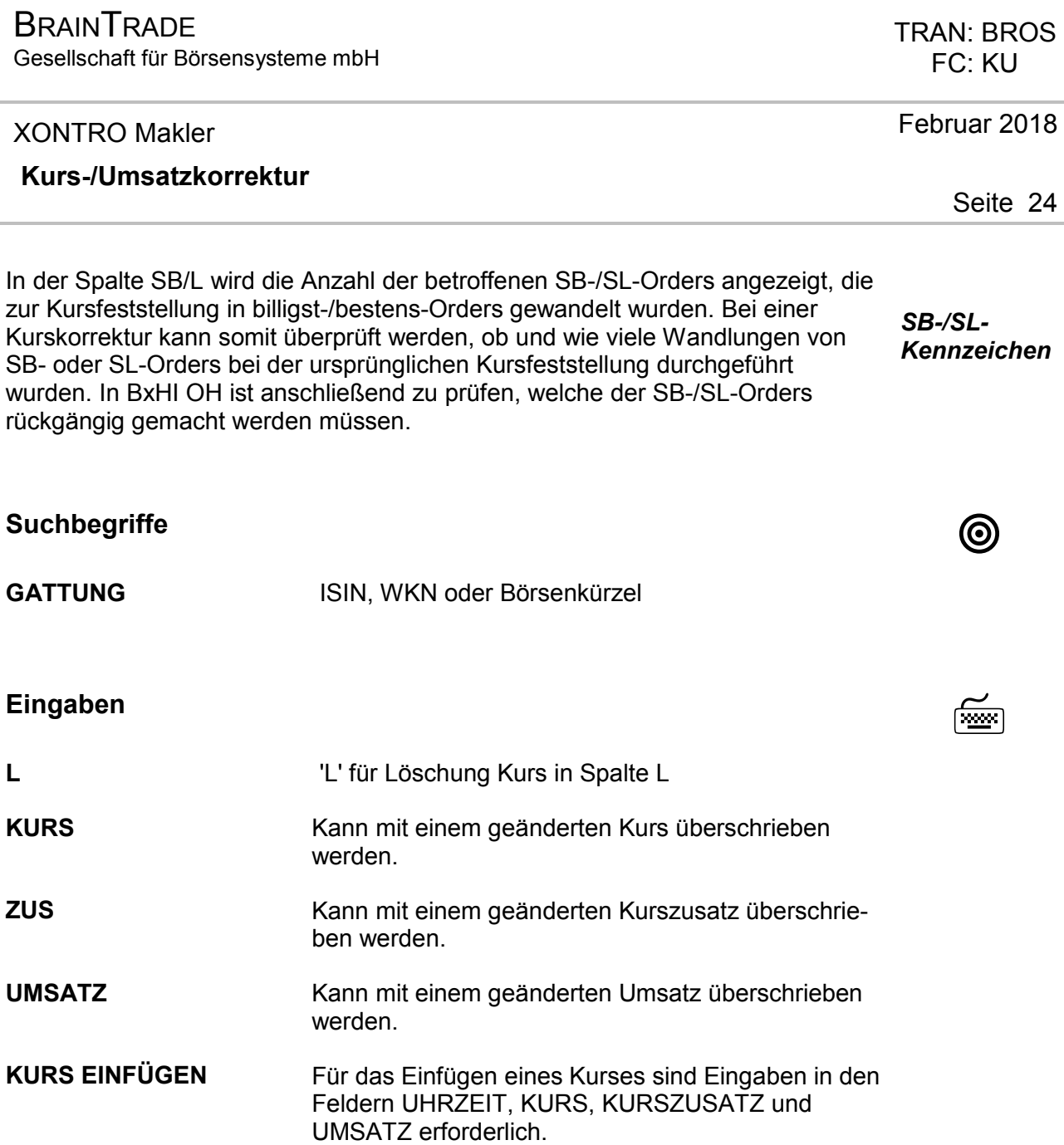

**BRAINTRADE** Gesellschaft für Börsensysteme mbH

#### XONTRO Makler

#### **Kurs-/Umsatzkorrektur**

#### **Eingaben** nach F3

 **UHRZEIT KURS ZUS UMSATZ SUB PASSWORT KURS EINFUEGEN 15:12:23 549....... ... .............. ... -- ID-KZ: 4183192700 -- PW: ------ B9998140 -- 07/08/12 -- 15:51:06 -- F3 VERARB F4 ABBR F6 MENU F9 KURS F11 ABMELD F12 NB BC2900I ZUR ABZEICHNUNG BITTE BOERSENAUFSICHT BENACHRICHTIGEN** 

## **SUB PASSWORT** Eingabefelder für Subnummer und Passwort Kurskorrekturen (einfügen, löschen, ändern) sind innerhalb eines Handelstages in BROS KU immer möglich, genauso wie reine Umsatzkorrekturen ohne Veränderung des zugehörigen Kurses. Nach Eingabe der Subnummer und des Passwortes erscheint der Hinweis: 'BC2720I KURSAENDERUNG VERARBEITET' **Prüfungen** ¸**Zuletzt festgestellter Kurs**  Der jeweils letzte Kurs kann nur nach Ablauf der Kurskorrekturzeit korrigiert werden. Der zuletzt festgestellte Kurs ist nicht korrigierbar, wenn das entsprechende Orderbuch an einem anderen Bildschirm aufliegt. **EK, KS, SK Erste Kurse, Kassakurse und Schlusskurse sind** nicht löschbar. Kurseinfügungen vor dem ersten und nach dem letzten Kurs sind nicht möglich.

Februar 2018

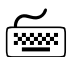

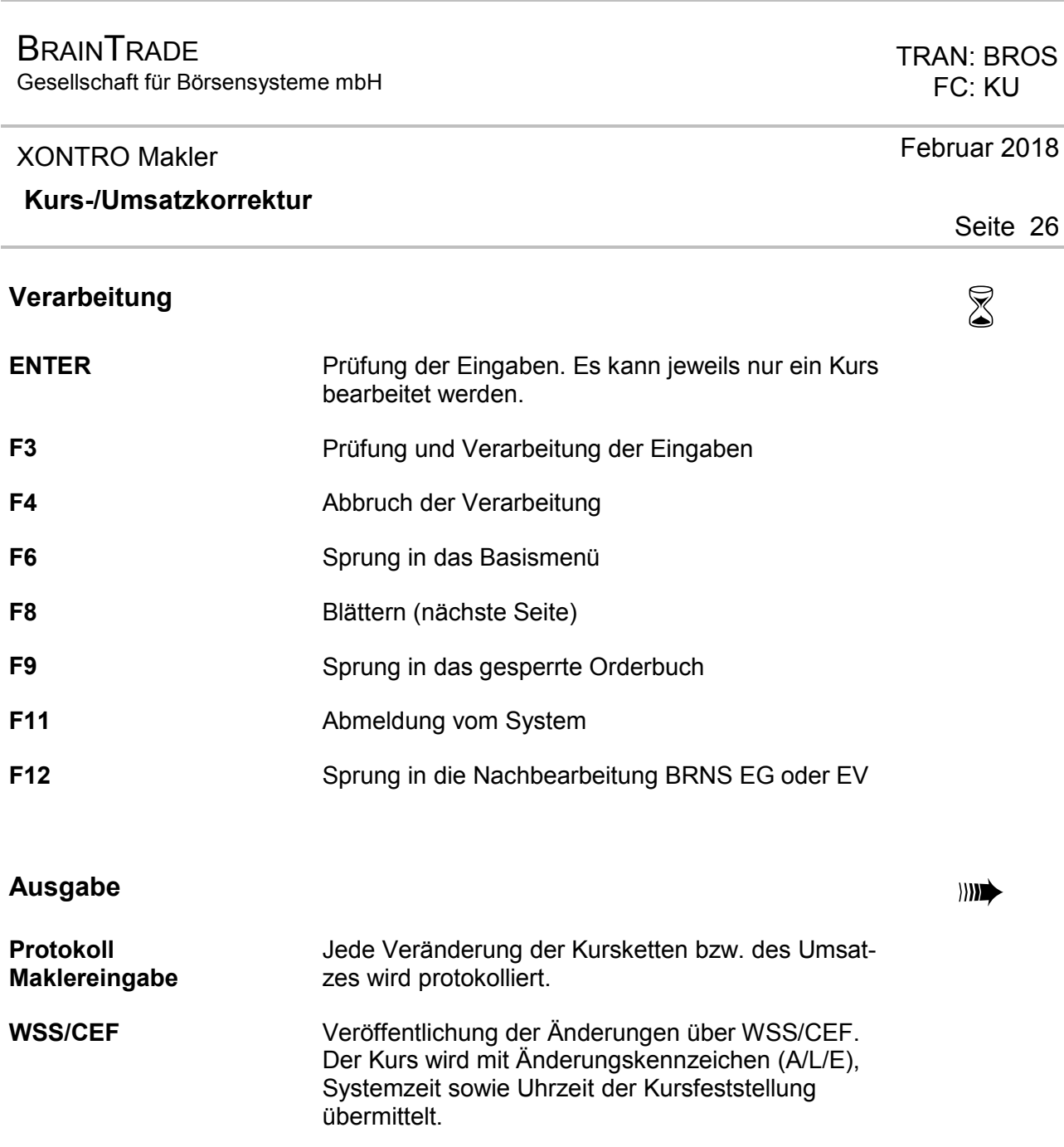

Gesellschaft für Börsensysteme mbH

#### XONTRO Makler

#### **Orderbuch Kurseingabe / Ordererfassung**

# **Funktionsbeschreibung** 3

Kurseingabe, Eingabe von Preisspannen und Preistaxen, Kurseingabe mit Listen und Eingabe von ausgeführten Geschäften zum Kurs.

Ordererfassung und Löschung der zuletzt erfassten Order.

#### **Kurseingabe / Ordererfassung**

 **TRAN: BROS FC: SB: XONTRO ORDER - ORDERBUCH / KURSFESTSTELLUNG 4123/00 BADENMAKLER OM ORDERBUCH/KURSEINGABE RA ERF REGULIERUNGS ANG FO FIX ORDERBEST KU KURSE BEARBEITEN TF TAB KURSERF PFANDBR FE FIX ORDERBEST EINZEL KA KURSAUSSETZUNG/RUECK DF DRUCK PFANDBRIEFE AE ANZ EINZEL-ORDERS AO ANZ ORDERBUCH ------------------------------------------------------------------------------- GATTUNG ==> ............ NR LISTE ==> ... KURSART** (EK/KS/VA/TK/SK) ==>  $\cdot$  . NR KF ==>  $\cdot$  .... ALLE  $(J/N) \implies$  .  $G \text{ ART } (K/V) \implies$  . ALLE  $(J/N) == > N$ <br> **FRONTEND PARALLEL**  $(J/N) == > N$ <br> **LIMIT**  $== > ... \dots$ **LIMIT**  $==>$  ........... **KURS/ZUSATZ**  $==>$  ............... **TEILAUSFUEHRUNG**  $(J/N) \implies$ . AUFGEBER  $==$ > .... **ENB**  $(J/N/X/A) \implies N$  **AKTUALISIERUNG (J/N) ==> J -- ID-KZ: 4123456789 -- PW: ------ B9998140 -- 01/08/12 -- 09:30:01 -- F1 ORD BEAR F2 GGN.EIN F3 END F4 ABBR F6 MENU F9 KURS F11 ABMELD F12 NB BC0140I BITTE FUNKTIONSCODE AUSWAEHLEN** 

 TRAN: BROS FC: OM

Februar 2018

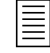

Gesellschaft für Börsensysteme mbH

XONTRO Makler

### **Orderbuch Kurseingabe / Ordererfassung**

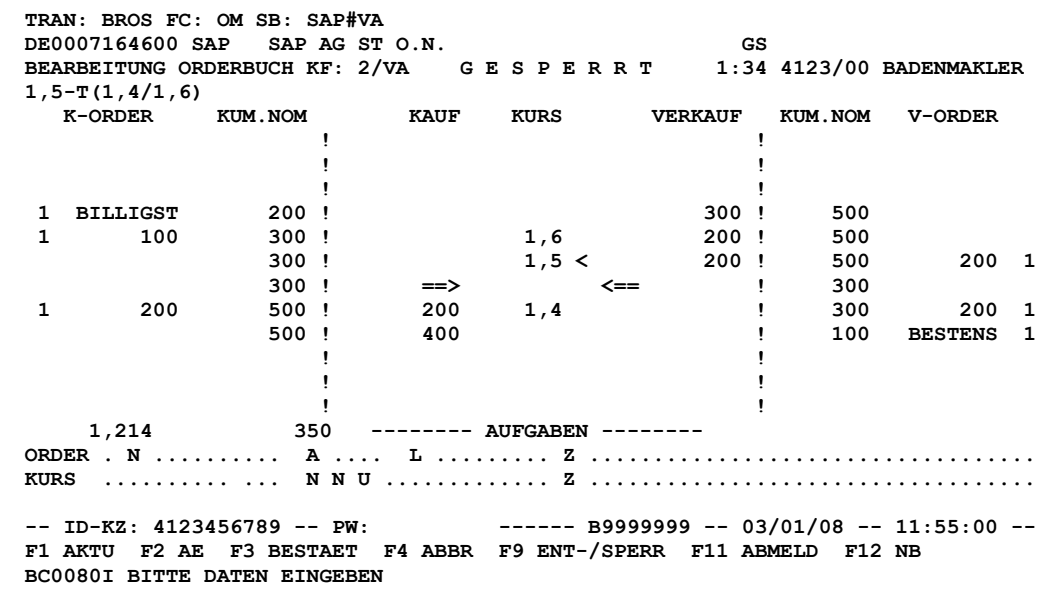

# **Hinweise zum Aufruf** :

Die Funktion kann erst eine bestimmte Zeit vor Börsenbeginn aufgerufen werden. *Aufruf*  Die Zeit wird von jeder Börse individuell festgelegt.

Sperre und Kurseingabe sind erst mit Börsenbeginn möglich.

Der Aufruf ist nicht möglich, wenn

- $\triangleright$  die Gattung bereits an einem anderen Bildschirm bearbeitet wird.
- $\triangleright$  der letzte Kurs in dieser Gattung nachbearbeitungspflichtig war, die Nachbearbeitung jedoch noch nicht abgeschlossen wurde.

Bei Aufruf ist das Orderbuch gesperrt. Die Sperre wird im Anzeigekopf dargestellt. *Sperre/*  Das Orderbuch ist auf den letzten festgestellten Kurs zentriert. *Zentrierung* 

Neben dem Hinweise 'G E S P E R R T' wird die Ankündigungszeit angezeigt. Die *Ankündi-*Ankündigungszeit gibt an, wie lange ein Pretrade (Taxe, Quote oder Spanne) im *gungszeit* Markt gültig war, bevor das Orderbuch durch den Makler gesperrt wurde.

# FC: OM

TRAN: BROS

Seite 28

Februar 2018

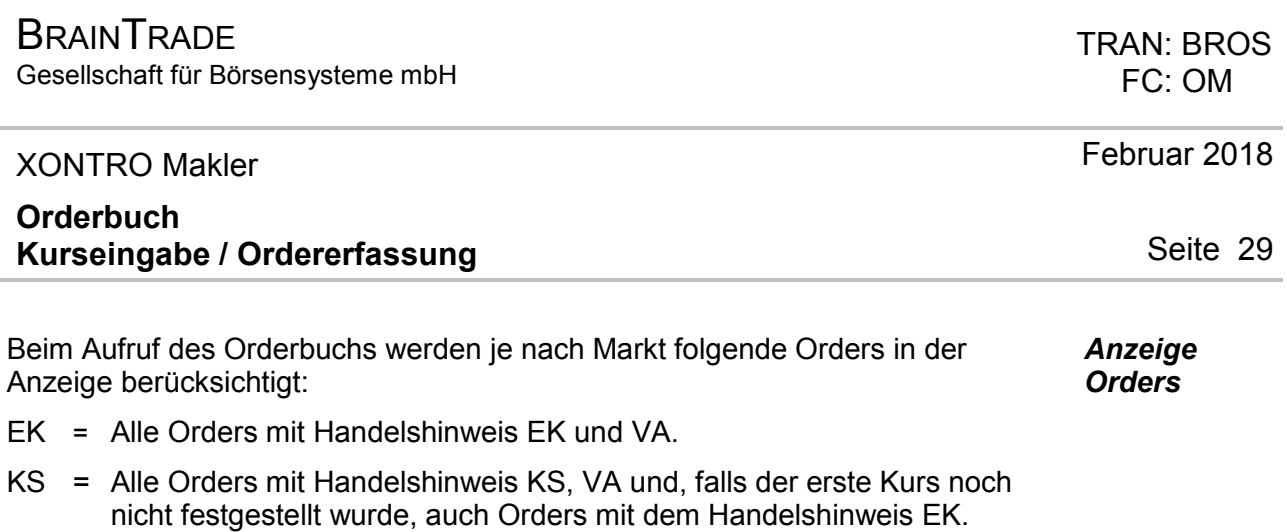

- VA = Nur Orders mit Handelshinweis VA.
- SK = Alle Orders mit Handelshinweis VA.

#### **Hinweise zum Anzeigekopf**

**TRAN: BROS FC: OM SB: SAP#VA DE0007164600 SAP SAP AG ST O.N.** GE S P E R R T GS<br> **BEARBEITUNG ORDERBUCH KF: 2/VA G E S P E R R T 1:34 4123/00 BADENMAKLER BEARBEITUNG ORDERBUCH KF: 2/VA G E S P E R R T 1:34 4123/00 BADENMAKLER**<br>1 5 -0(1 4:5T/1 6:250) 1,5 -Q(1,4:5T/1,6:250)<br>**K-ORDER KUM.NOM** KAUF KURS  **K-ORDER KUM.NOM KAUF KURS VERKAUF KUM.NOM V-ORDER** 

- ÿ Neben allgemeinen Angaben wird die Nummer der Kursfeststellung (KF) und die Kursart (EK, VA, KS oder SK) angezeigt.
- ÿ Die Kurszeile (vierte Zeile) ist mit der fortlaufenden Kurskette belegt. Der Vortageskurs ist mit einem '(V)' gekennzeichnet und wird nach Eingabe des ersten Kurses ausgeblendet.

Ein Pretrade (Taxe, Quote oder Spanne) wird in Klammern am Ende der Kurszeile angezeigt. Bid und Ask werden dabei durch einen Querstrich (Bid / Ask) getrennt.

Der Präfix 'T' kennzeichnet eine Taxe, der Präfix 'Q' einen via Systemanschluss Makler eingestellten Quote. Spannen besitzen kein Präfix.

Erfolgt die Pretradeeingabe mit Volumenangabe, so wird auf der jeweiligen Seite neben dem Geld- und (oder) Briefkurs das entsprechende Volumen  $-$  ggf. abgekürzt (T = Tausend, M = Million) - angezeigt.

Zur Eingabe einer Spanne muss ein "H" vorangestellt werden. An den Börsenplätzen Hamburg und Hannover führt die Eingabe "H" im Kursverteilungssystem CEF zu einer Ankündigung "Crossinggeschäft".

ÿ Der Kurs zur Prüfung auf eine Plus-/Minus-Abweichung wird rechts (mit dem Kürzel PM:) eingeblendet, wenn diese Gattung kursausgesetzt war oder der Kurs gestrichen wurde.

XONTRO Makler

### **Orderbuch Kurseingabe / Ordererfassung**

#### **Hinweise zur Orderbuchanzeige**

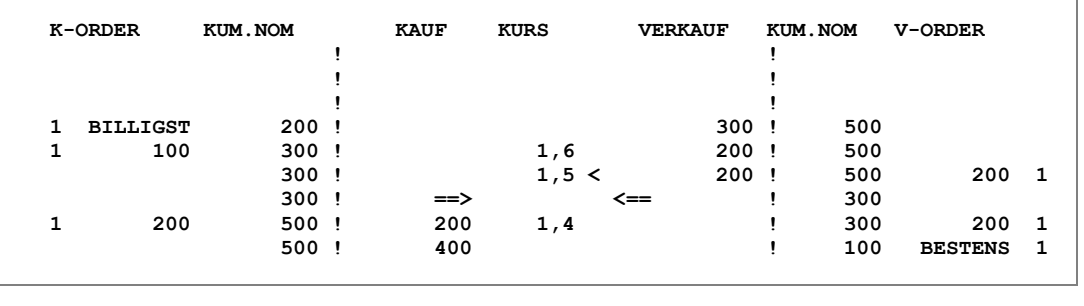

Die Nominalsumme der zu einem Limit vorliegenden Kauforders wird in der Spalte K-ORDER angezeigt; davor die Anzahl der Orders. Sind mehr als 99 Orders vorhanden, wird \*\* angezeigt. *K-ORDER* 

In der rechten Spalte KUM.NOM ist die Summe der ausführbaren Nominale (Kauf) zum jeweiligen Kurs enthalten. *KUM.NOM* 

Die Spalte Kauf enthält den Überhang auf der Kaufseite, der sich aus der Differenz KUM.NOM (Kaufseite) und KUM.NOM (Verkaufseite) ergibt. *KAUF* 

Die Spalte KURS enthält die Limite der Orders, von unten nach oben aufsteigend sortiert (links Kauf, rechts Verkauf). *KURS* 

Wird in einer Zeile kein Kurs, sondern nur der Saldo angezeigt, so gilt dieser Überhang für jeden Kurs zwischen den darüber und darunter angezeigten Kursen.

Über dem höchsten und/oder unter dem niedrigsten Kurs wird eine weitere Zeile angezeigt, die die Ordersituation über/unter diesen Kursen beschreibt.

Der Kurs, bei dem ein Nominalausgleich erreicht wird, ist durch Pfeile (==> <==) gekennzeichnet.

Der Kurs, auf den zentriert wird, ist in Klammern ( ) dargestellt, wenn keine entsprechenden Limite vorliegen (liegen Limite vor, erscheint '<' neben dem Kurs).

Der Text 'KEIN UMSATZ' wird in der Spalte KURS eingeblendet, wenn kein Umsatz im elektronischen Skontro möglich ist.

Kompensationen werden in einer zusätzlichen Zeile angezeigt und sind mit einem 'C' gekennzeichnet.

Die Spalte Verkauf enthält den Überhang auf der Verkaufseite, der sich aus der Differenz KUM.NOM (Kaufseite) und KUM.NOM (Verkaufseite) ergibt. *VERKAUF* 

In der linken Spalte KUM.NOM ist die Summe der ausführbaren Nominale (Verkauf) zum jeweiligen Kurs enthalten. *KUM.NOM* 

#### TRAN: BROS FC: OM

Februar 2018

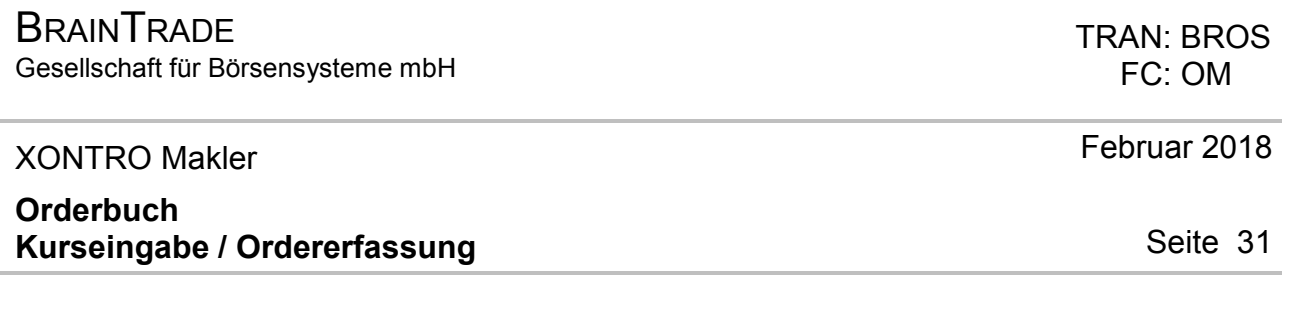

Die Nominalsumme der zu einem Limit vorliegenden Verkauforders wird in der Spalte V-ORDER angezeigt; dahinter die Anzahl der Orders. Sind mehr als 99 Orders vorhanden, wird \*\* angezeigt. *V-ORDER* 

#### **Hinweise zur Aufgabenpositionen**

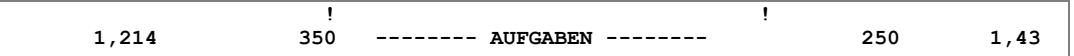

Anzeige der verarbeiteten Aufgaben dieser Gattung. Links werden die Kauf-Aufgaben, rechts die Verkauf-Aufgaben jeweils mit Stückzahl/Nominale und gewichtetem Durchschnittskurs angegeben. Diese Anzeige enthält als einzige auch die temporären Aufgaben, die noch nicht in Trade verarbeitet wurden. Näheres hierzu in Anhang C "Fachliche Erläuterungen" (Aufgaben).

#### **Hinweise zum Order- und Kurseingabebereich**

```
ORDER . N .......... A .... L ......... Z ................................... 
KURS .......... ... N N U ............. Z ...................................
```
ORDER: Zeile für die Ordererfassung

KURS: Zeile für die Kurseingabe

Bei bestimmten Wertpapieren können die Kurse mit vier Nachkomma-Stellen eingegeben werden.

Detaillierte Informationen entnehmen Sie bitte Anhang C "Fachliche Erläuterungen" (Tick-Sizes).

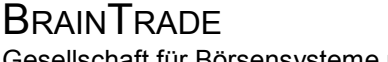

**LIMIT** 

Gesellschaft für Börsensysteme mbH

 TRAN: BROS FC: OM

#### XONTRO Makler **Orderbuch Kurseingabe / Ordererfassung**  Februar 2018 **Suchbegriffe** • **GATTUNG NR. LISTE KURSART**  ISIN, WKN oder Börsenkürzel Nummer der unter BxVL angelegten Liste, immer mit voran gesetzter Kursart (z.B. VA123). Erlaubte Kursarten sind EK, KS, SK oder VA; TK ist zusätzlich möglich.

Wird GATTUNG und NR LISTE eingegeben, erfolgt ein direkter Einstieg in die Gattung der Liste. Die Eingabe steuert die Zentrierung auf das einge-

gebene Limit oder auf den Überhangwechsel (Eingabe von 'S'). Die Zentrierung auf das Limit muss im Suchbegriff mit einem vorangestellten 'L' gekennzeichnet werden.

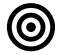

Gesellschaft für Börsensysteme mbH

#### XONTRO Makler

### **Orderbuch Kurseingabe / Ordererfassung**

# **Eingaben Kurszeile** 7

**KURS ………. … N N U ……….... Z ……….........................** 

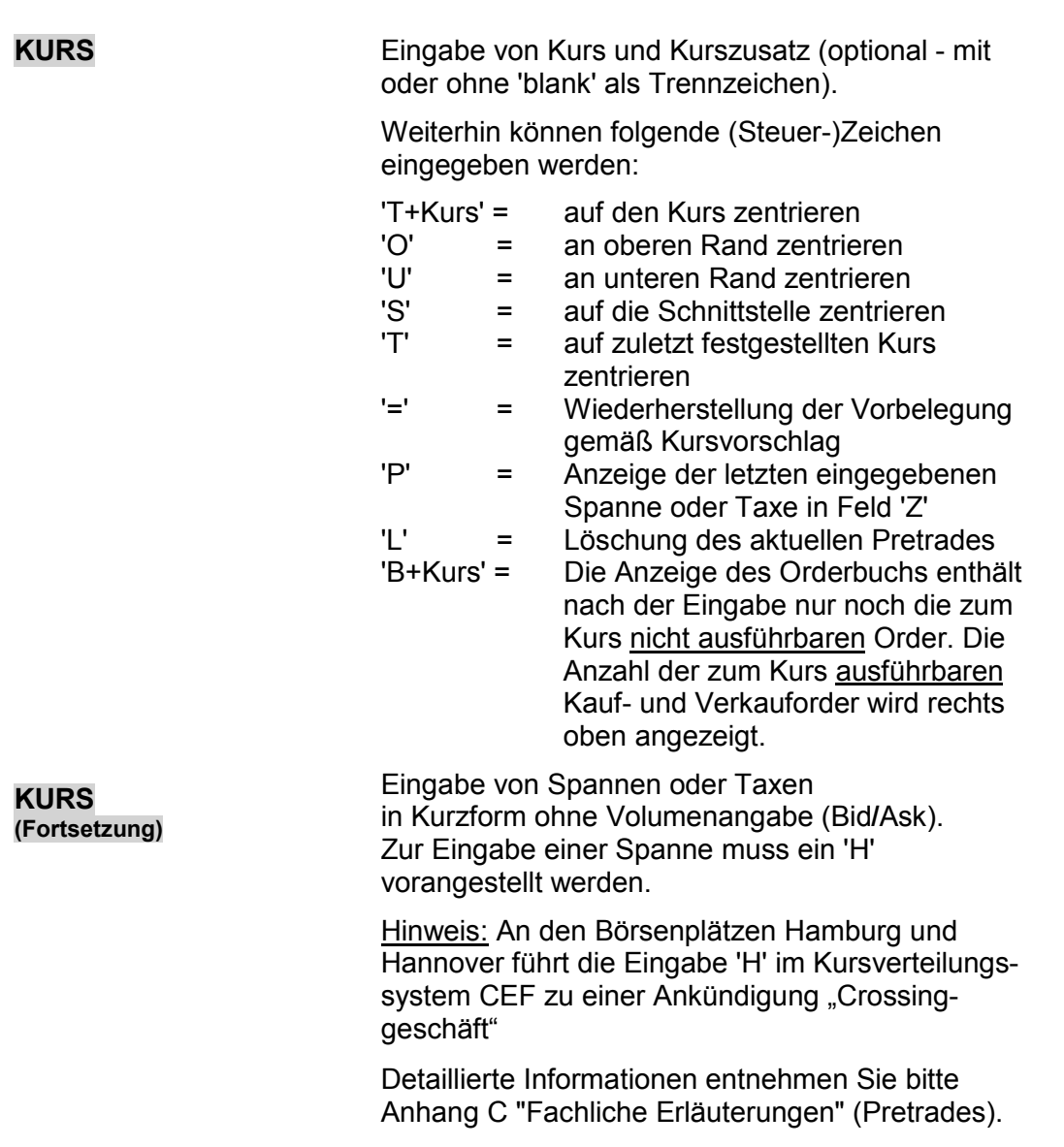

### TRAN: BROS FC: OM

Februar 2018

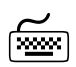

Gesellschaft für Börsensysteme mbH

 TRAN: BROS FC: OM

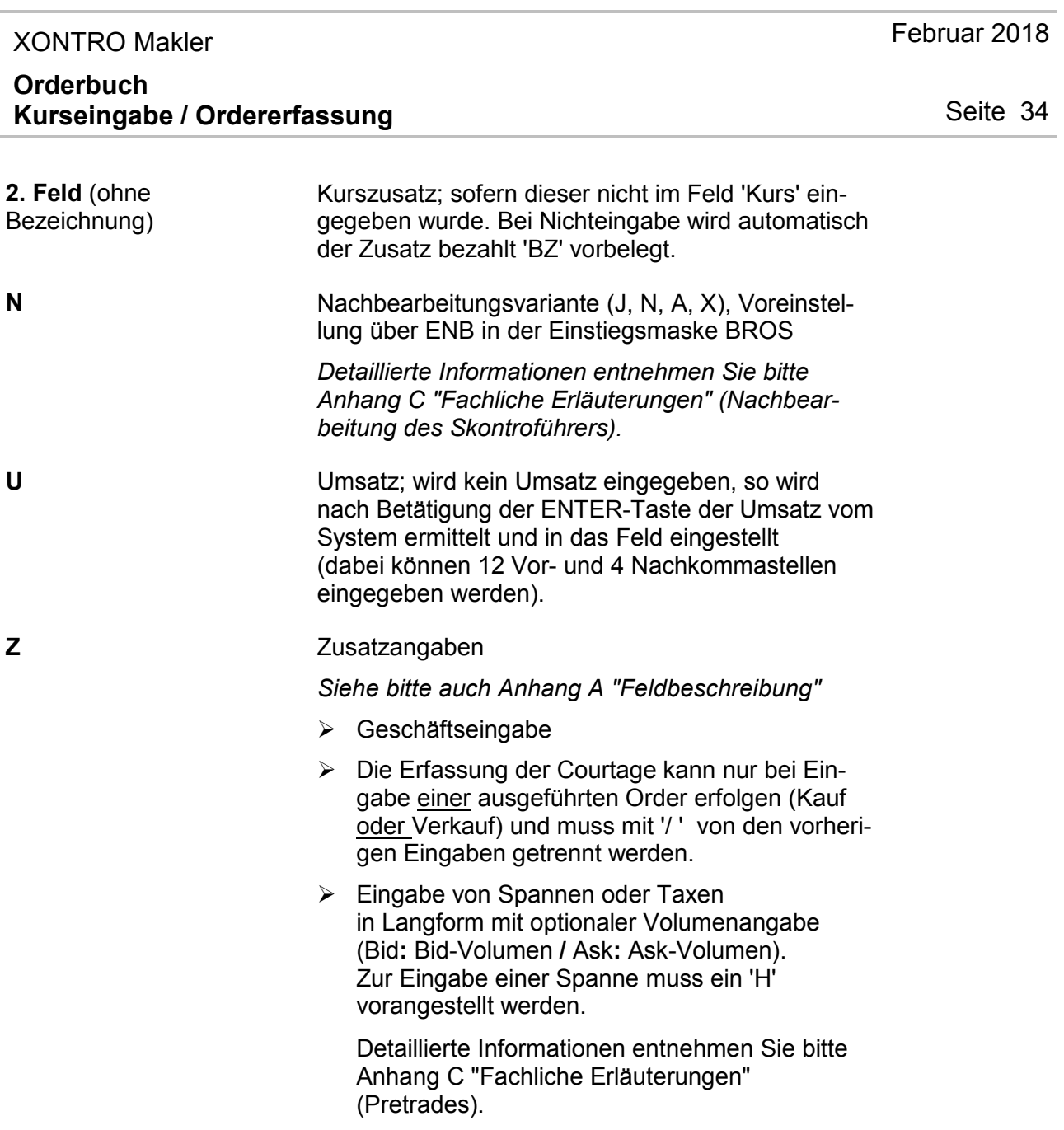

**BRAINTRADE** Gesellschaft für Börsensysteme mbH

### XONTRO Makler

### **Orderbuch Kurseingabe / Ordererfassung**

### **Weitere Eingabemöglichkeiten Kurszeile nach ENTER** 7

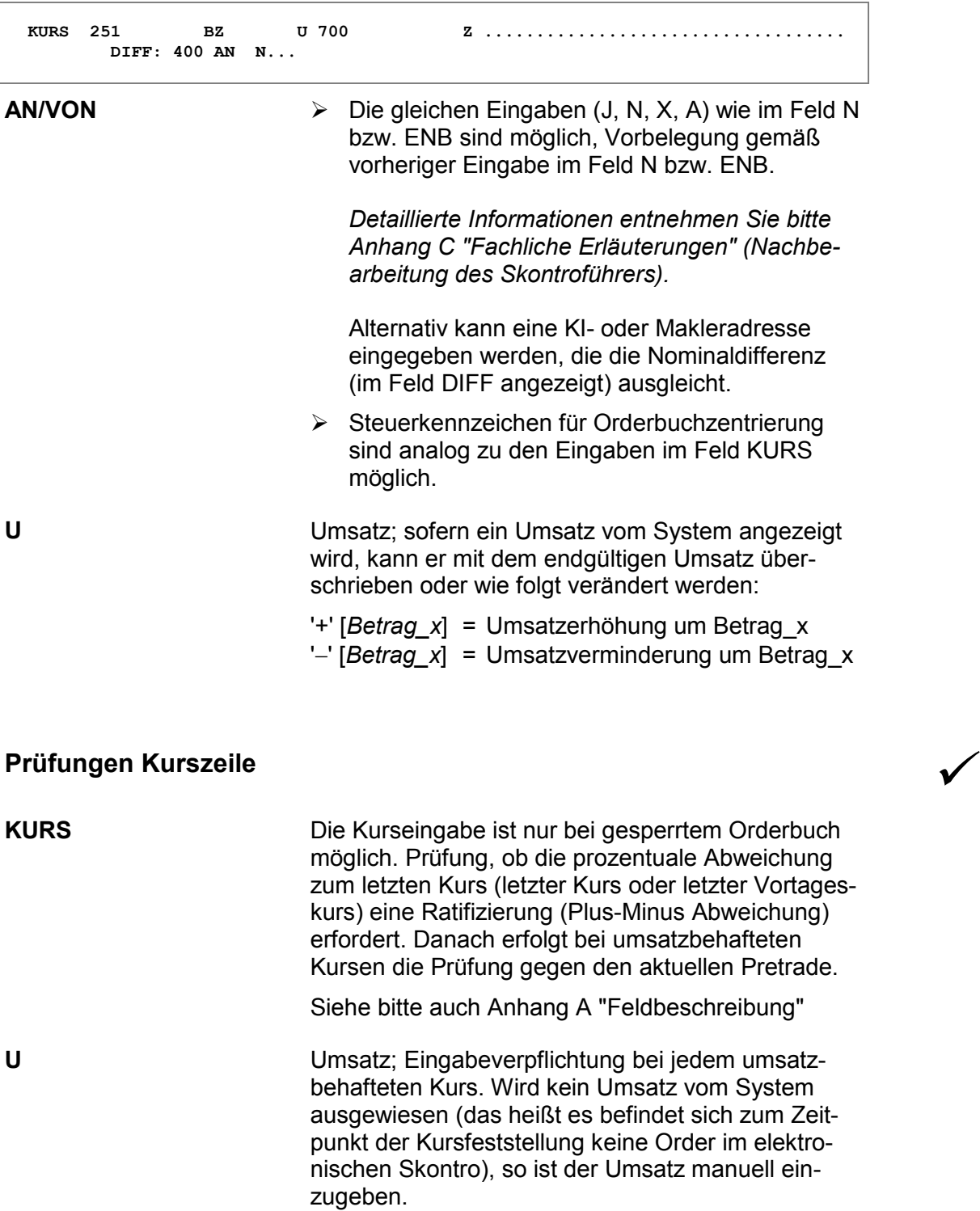

 TRAN: BROS FC: OM

Februar 2018

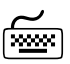

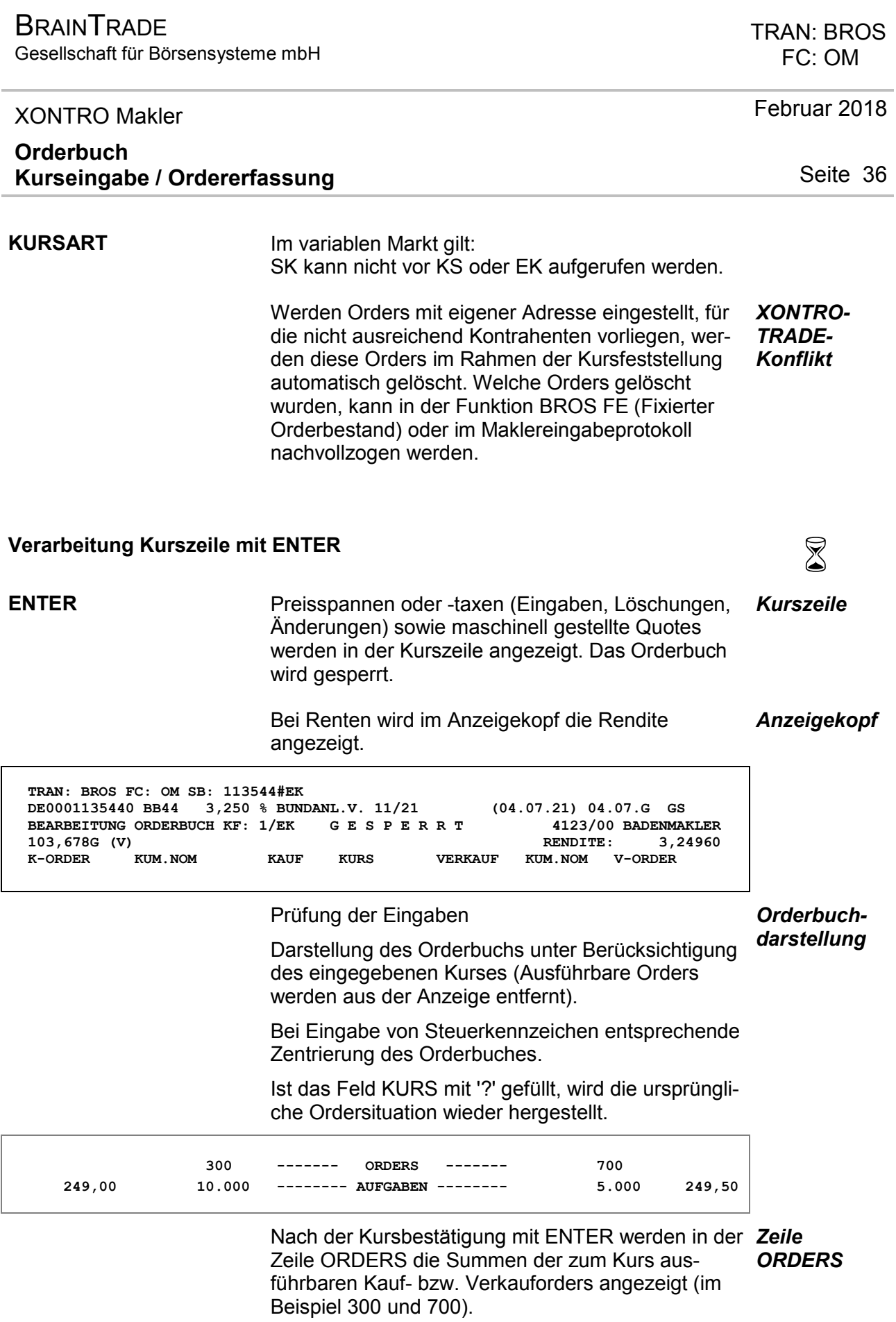

Gesellschaft für Börsensysteme mbH

#### XONTRO Makler

### **Orderbuch Kurseingabe / Ordererfassung**

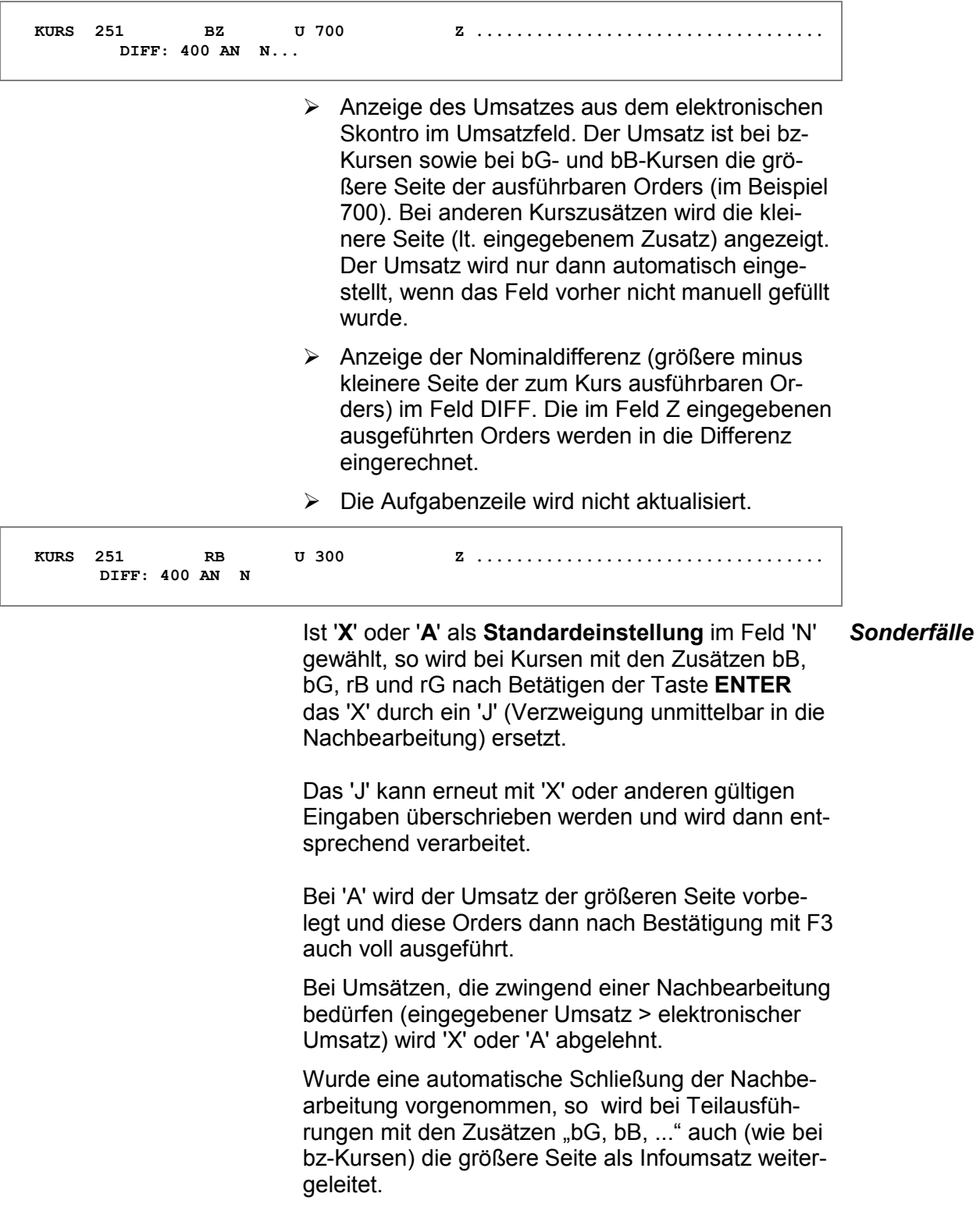

Februar 2018

Gesellschaft für Börsensysteme mbH

 TRAN: BROS FC: OM

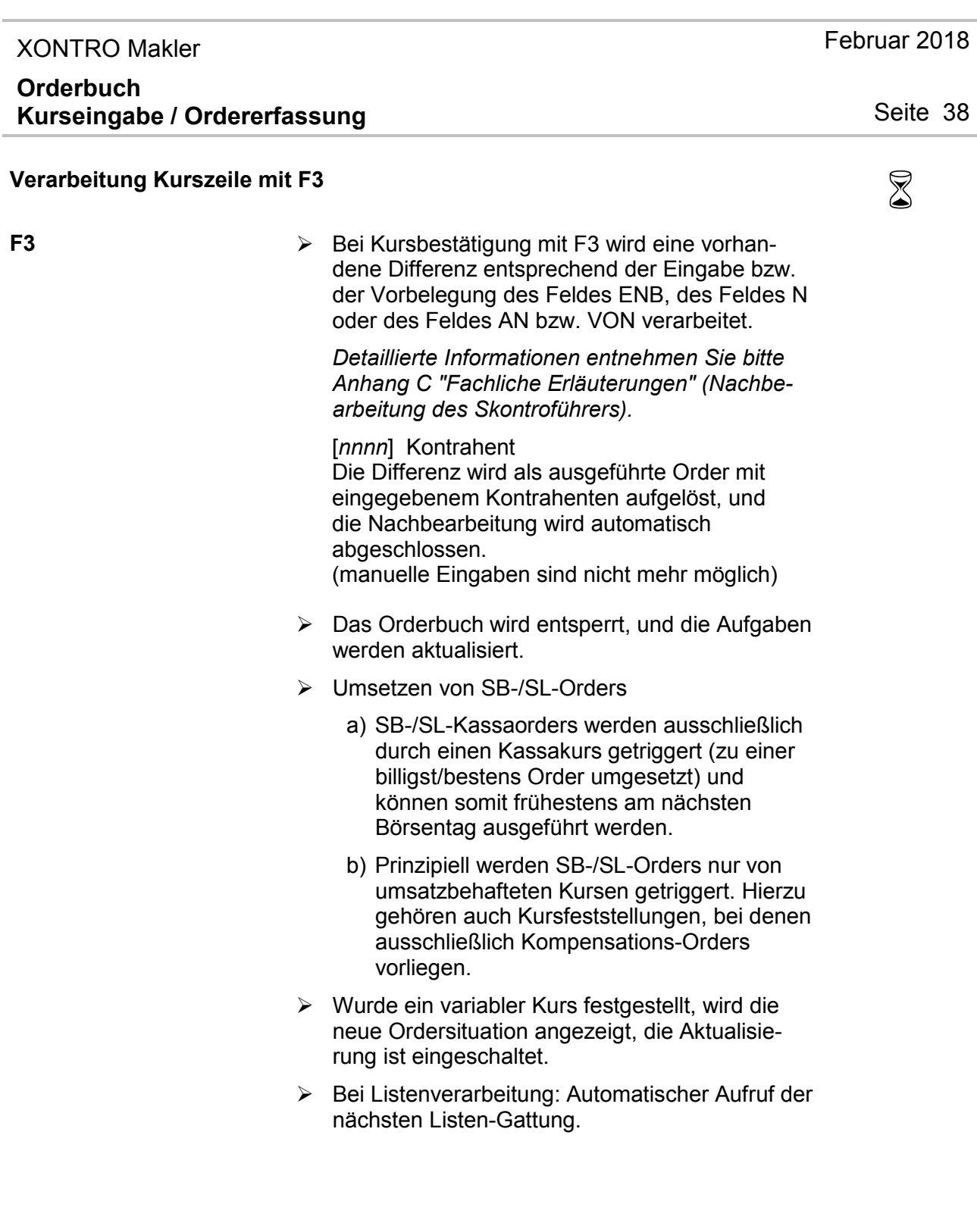

Gesellschaft für Börsensysteme mbH

#### XONTRO Makler

#### **Orderbuch Kurseingabe / Ordererfassung**

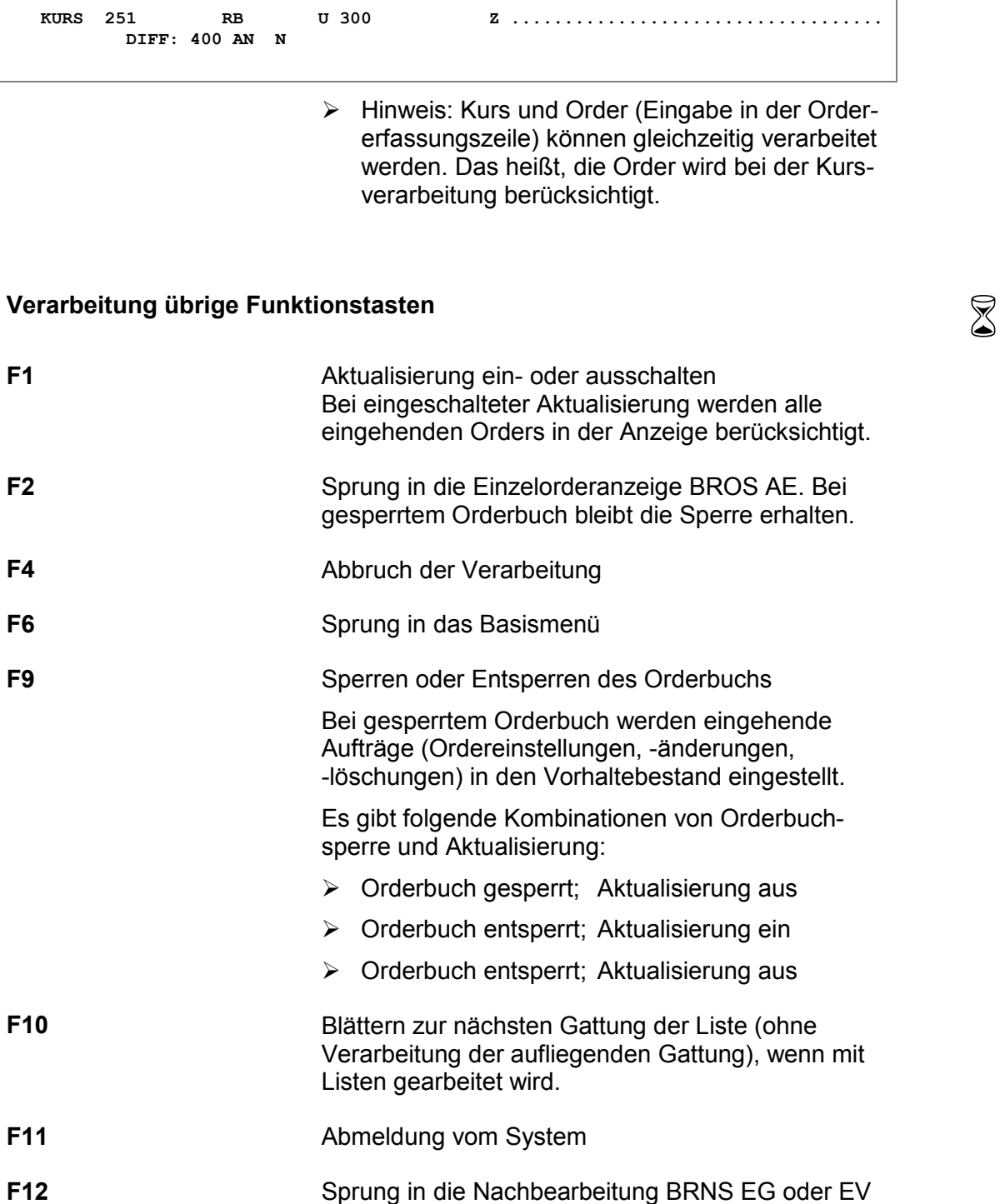

#### TRAN: BROS FC: OM

Februar 2018

Ť.

**BRAINTRADE** Gesellschaft für Börsensysteme mbH

 TRAN: BROS FC: OM

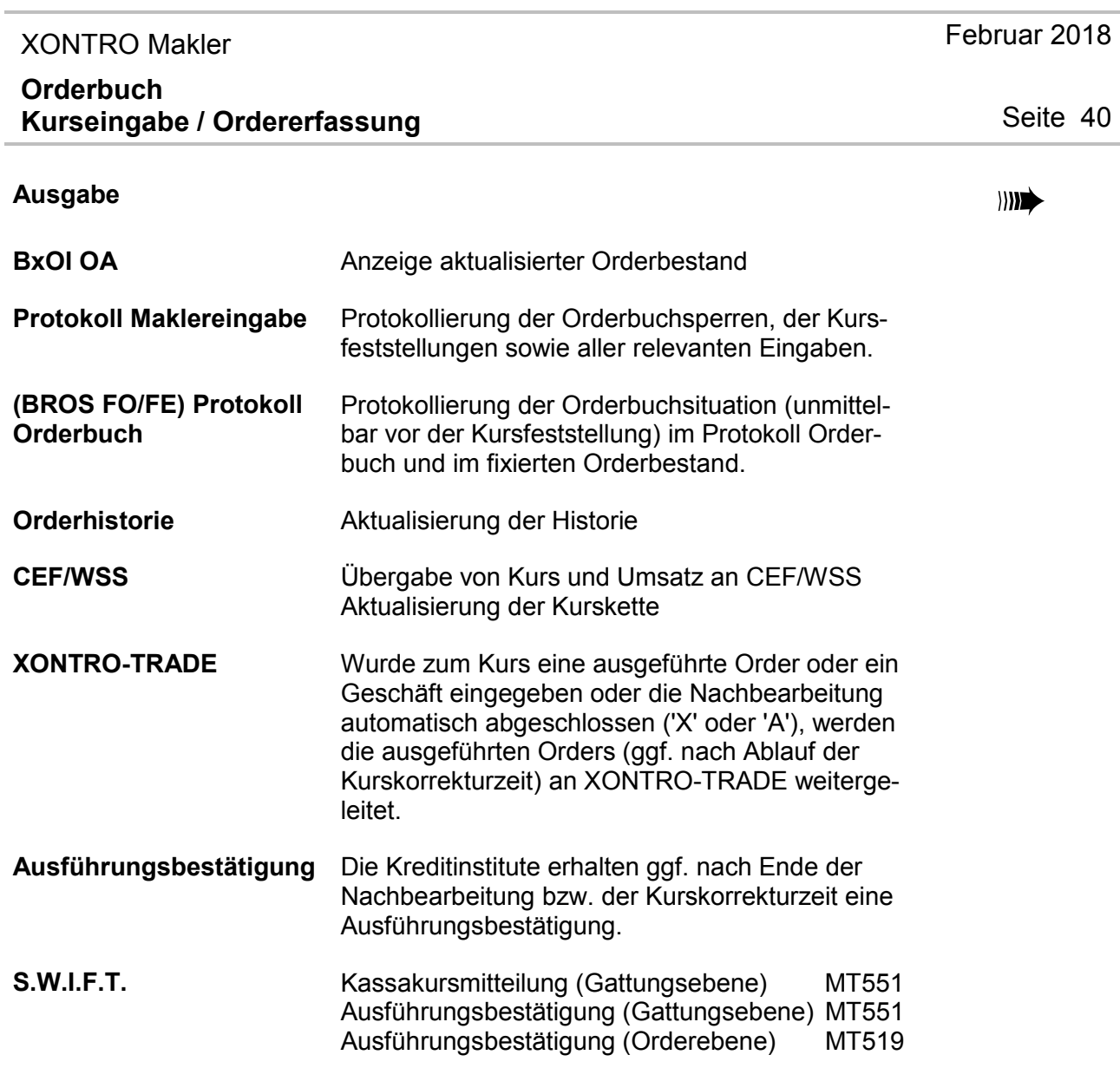

Gesellschaft für Börsensysteme mbH

#### XONTRO Makler

#### **Orderbuch Kurseingabe / Ordererfassung**

# **Eingaben Orderzeile** 7

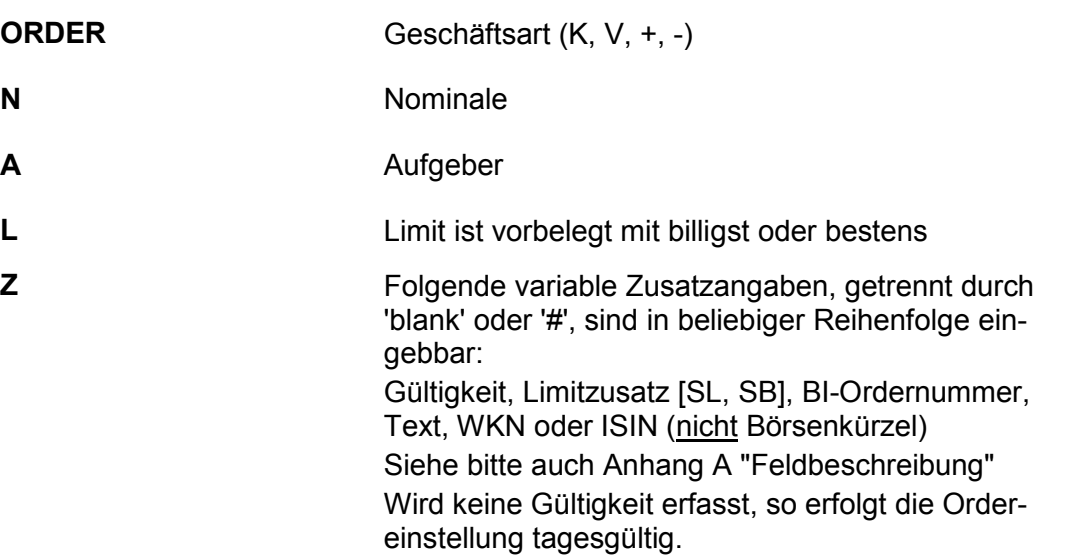

#### TRAN: BROS FC: OM

Februar 2018

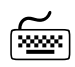

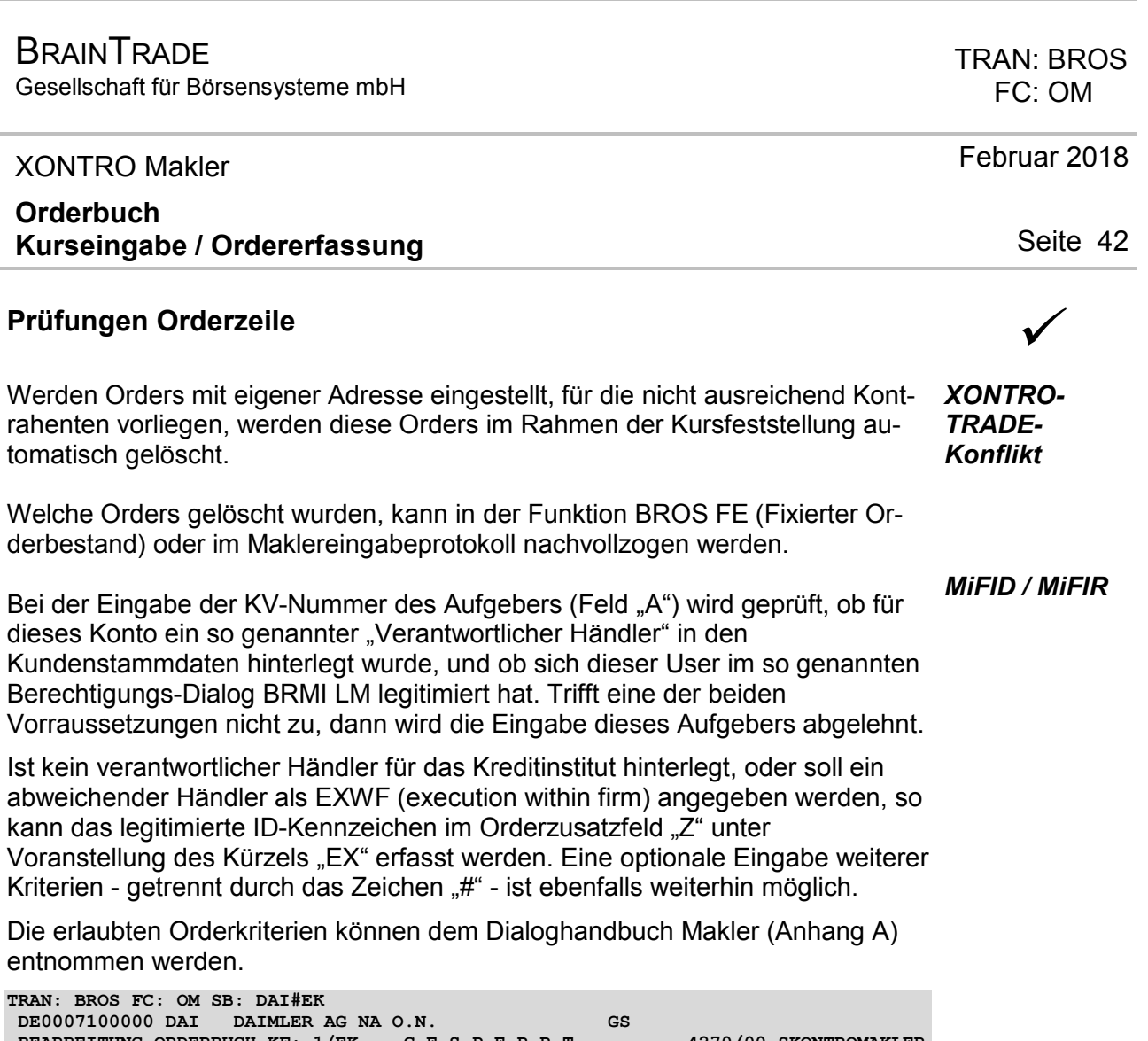

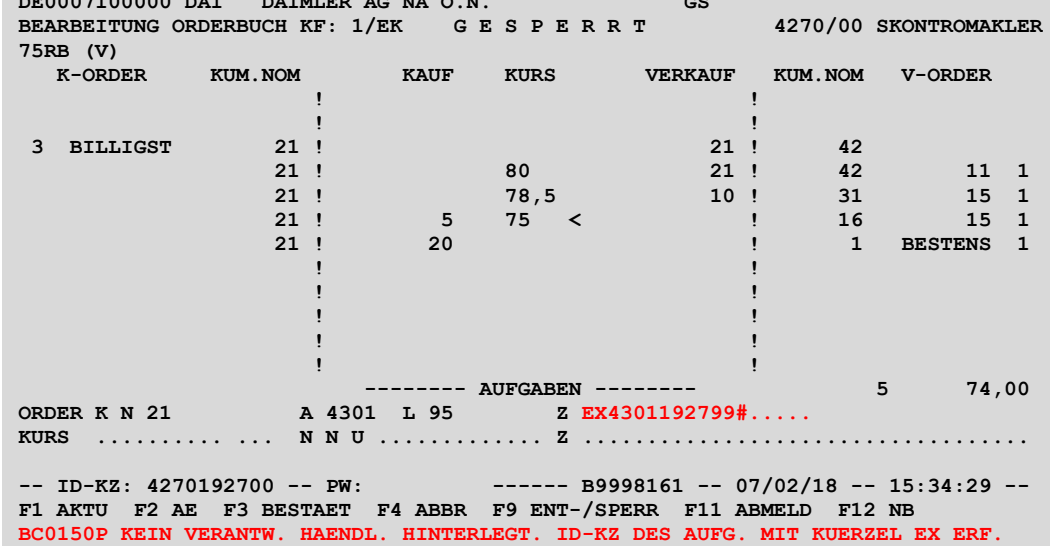

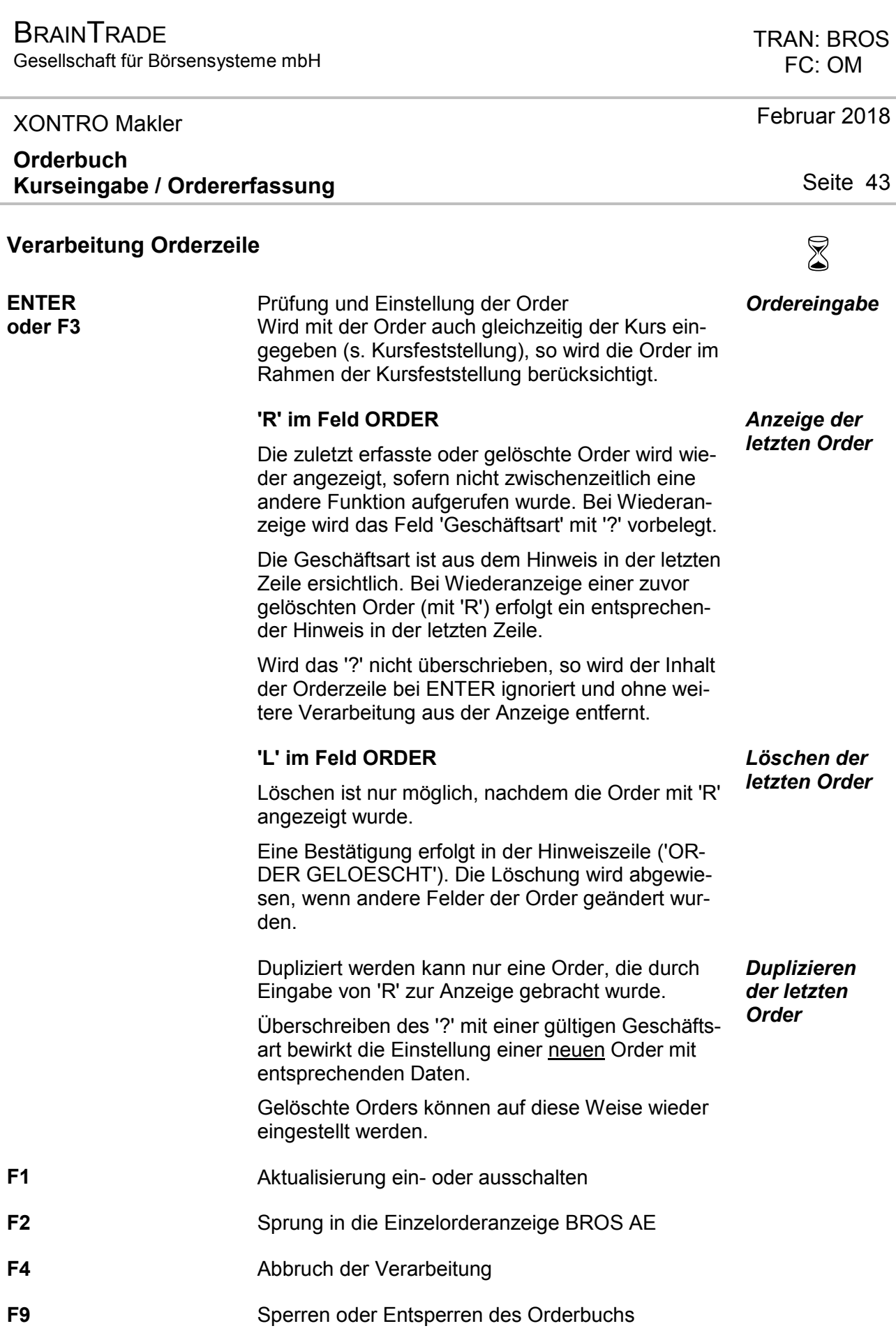

Gesellschaft für Börsensysteme mbH

 TRAN: BROS FC: OM

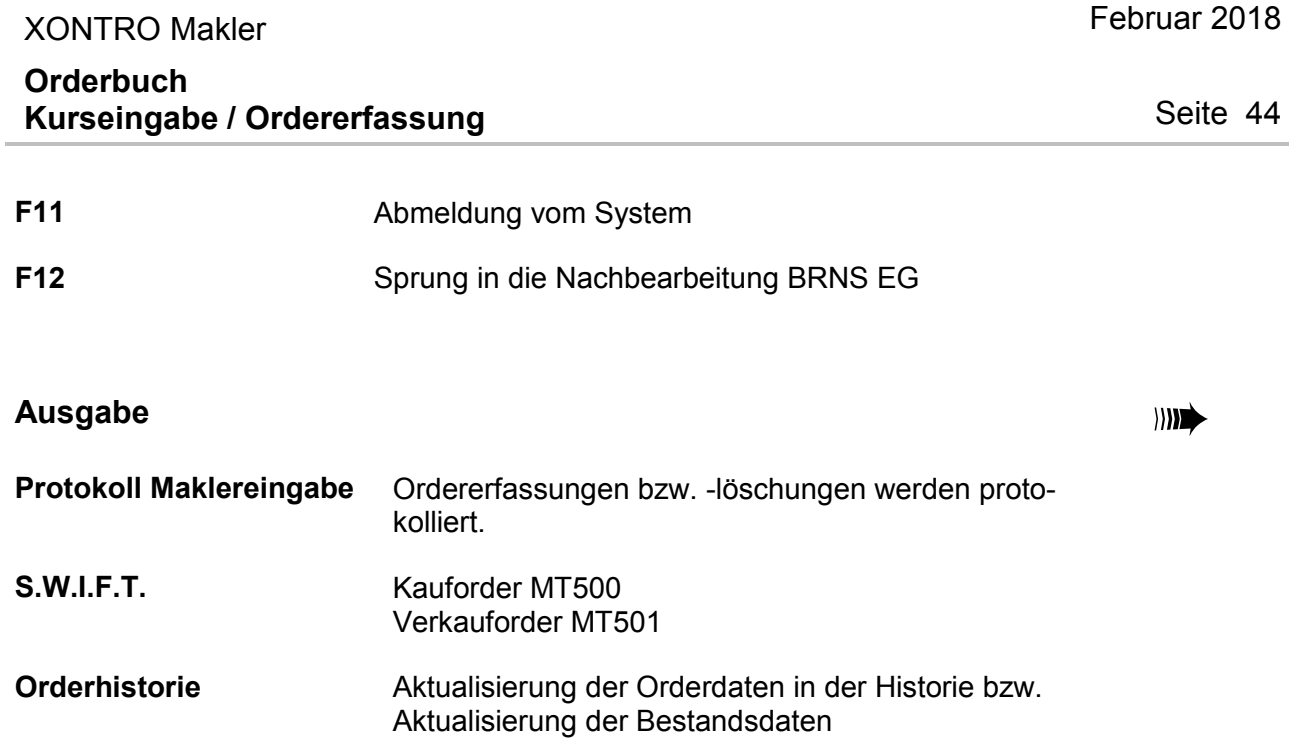

Gesellschaft für Börsensysteme mbH

#### XONTRO Makler

### **Orderbuch Erfassung von Regulierungsangeboten**

# **Funktionsbeschreibung** 3

Die Maske BROS RA 'Erfassen Regulierungsangebote' ermöglicht den Maklern, Regulierungsangebote bzw. Vorschlagskurse manuell einzugeben.

#### **Erfassen Regulierungsangebote**

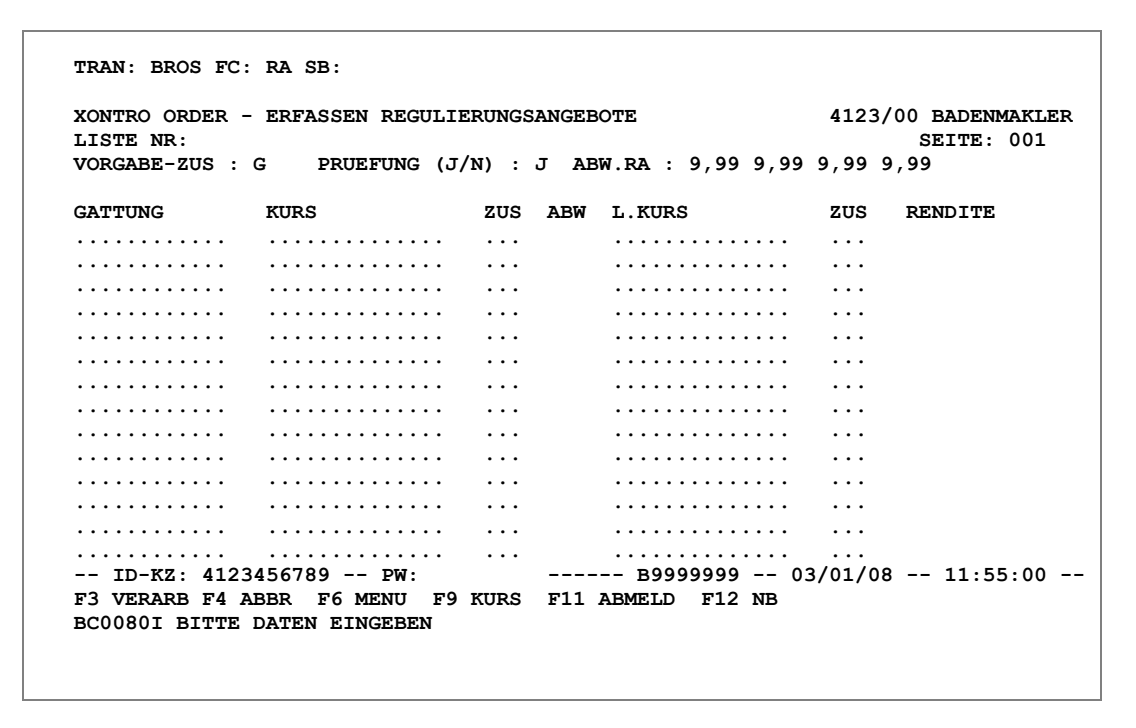

### **Hinweise zum Aufruf und zur Anzeige** :

Skontromakler können in dieser Funktion ihre Regulierungsangebote einstellen. Es wird geprüft, ob der eingebende Makler Skontroführer in der betreffenden Gattung ist.

#### TRAN: BROS FC: RA

Februar 2018

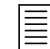

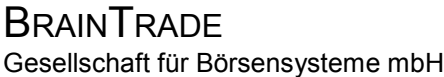

#### XONTRO Makler

### **Orderbuch Erfassung von Regulierungsangeboten**

#### **Hinweise zum Aufruf** :

Beim Aufruf der Funktion kann als Suchbegriff optional die in BxVL angelegte TK-Liste gewählt werden.

#### **Hinweise zum Anzeigekopf** :

 **TRAN: BROS FC: RA SB: XONTRO ORDER – ERFASSEN REGULIERUNGSANGEBOTE 4123/00 BADENMAKLER**<br>LISTE NR: SEITE: 001 **SEITE: 001 VORGABE-ZUS : G PRUEFUNG (J/N) : J ABW.RA : 9,99 9,99 9,99 9,99**

**Listennummer:** Nummer der Aufrufliste *Nr. der Aufrufliste*  **Listenname:** Name der Aufrufliste. Erscheint automatisch nach Eingabe der Listennummer in dem Feld unmittelbar hinter der Nummer der Aufrufliste. *Name der Aufrufliste*  **Vorgabe-Zusatz:** 'G', 'B' oder 'blank' (Löschen des Feldes mit Leertaste) können *Kurszusatz*  eingegeben werden. Dieser Vorgabezusatz gilt dann als Kurszusatz für alle Eingaben in den Postenzeilen und verkürzt somit den Eingabeaufwand. Beim Verlassen der Maske wird der Inhalt dieses Feldes auf den Standardwert 'G' zurückgesetzt. **Prüfung:** Prinzipiell werden alle Eingaben auf ihre Plausibilität hin überprüft. Die Option 'N' war nur für die abgeschaffte automatische Einspielung von Regulierungsangeboten via Kreditinstitut relevant. *Prüfung von Fehleingaben*

Februar 2018

Gesellschaft für Börsensysteme mbH

#### XONTRO Makler

### **Orderbuch Erfassung von Regulierungsangeboten**

ABW. RA: (abweichendes Regulierungsangebot)

Es kann eine absolute Abweichungsgrenze für Kurssprünge definiert werden, so dass alle Regulierungsangebote, die diese Grenze überschreiten, gesondert gekennzeichnet werden. Die Grenzwerte, ab denen das System eine Abweichung anzeigt, sind in den vier Feldern 'ABW. RA:' zu definieren. Die vier Felder stehen für Papiere mit folgenden Restlaufzeiten:

- $\triangleright$  Feld 1: 0,001 bis max. 1,000 Jahre
- $\triangleright$  Feld 2: 1,001 bis max. 5,000 Jahre
- $\triangleright$  Feld 3: 5,001 bis max. 10,000 Jahre
- $\triangleright$  Feld 4: mehr als 10,000 Jahre

Eine Definition der vier Felder ist immer nur einem LOGIN zugeordnet. Das bedeutet, wenn ein Bildschirm neu angemeldet wird, können die Abweichungskriterien für diesen Bildschirm neu angelegt werden. Wird ein weiterer Bildschirm benutzt, so können für diesen wiederum die Abweichungskriterien neu definiert werden. Beim Abmelden erfolgt kein Speichern der Abweichungsgrenzen, sondern ein Zurücksetzen auf den Initialwert von **'**9,99**'** (= mögliche eingebbare Obergrenze).

Liegt die Abweichung eines Regulierungsangebotes im Vergleich zum letzten Kurs über dem definierten Grenzwert, so erfolgt eine Kennzeichnung durch ein **'**A**'** in der Spalte **'**ABW**'** (Abweichung).

Darüber hinaus wird in der Spalte 'RENDITE' die Rendite bezogen auf das Regulierungsangebot ausgewiesen.

#### **Hinweise zu den Regulierungsangeboten**

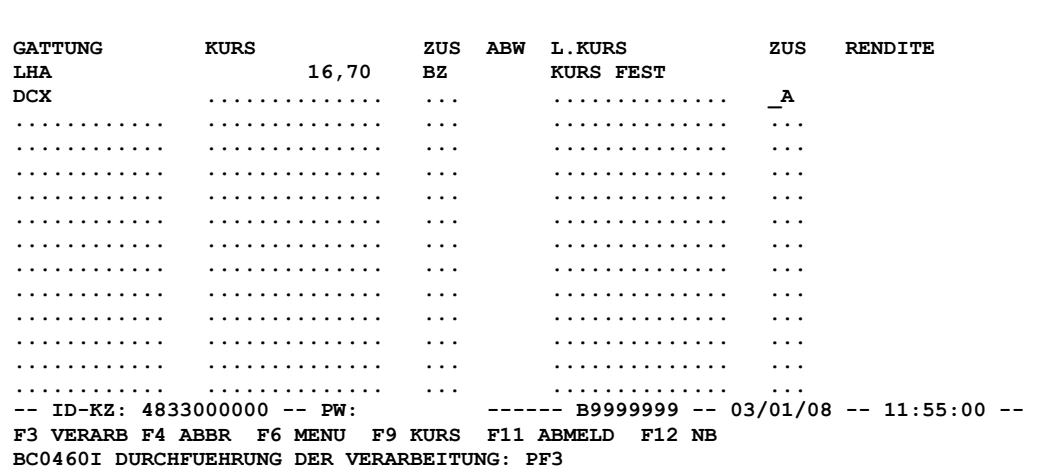

 TRAN: BROS FC: RA

Februar 2018

Seite 47

*Abweichungsgrenze für die Regulierungsangebote* 

Gesellschaft für Börsensysteme mbH

# XONTRO Makler

 TRAN: BROS FC: RA

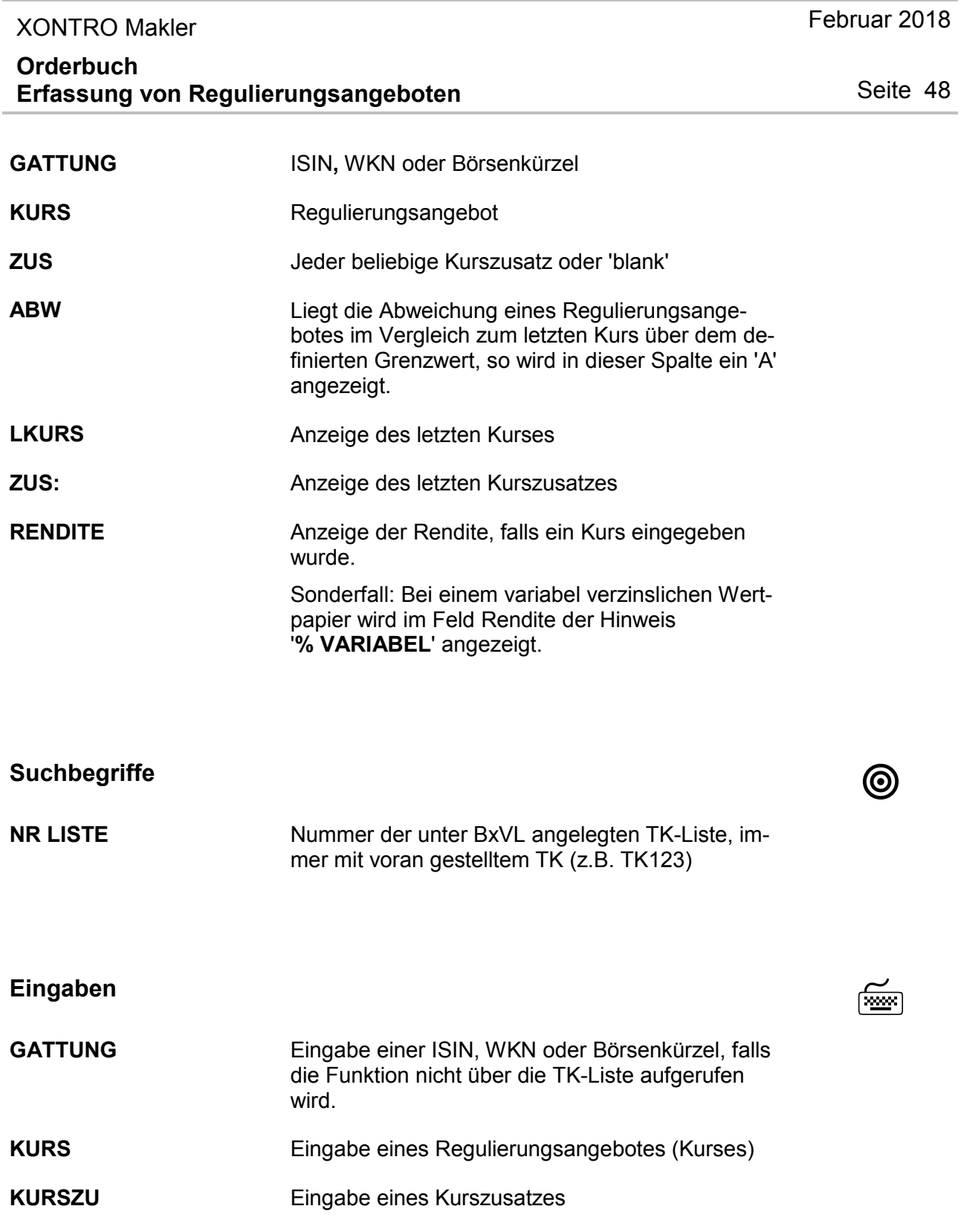

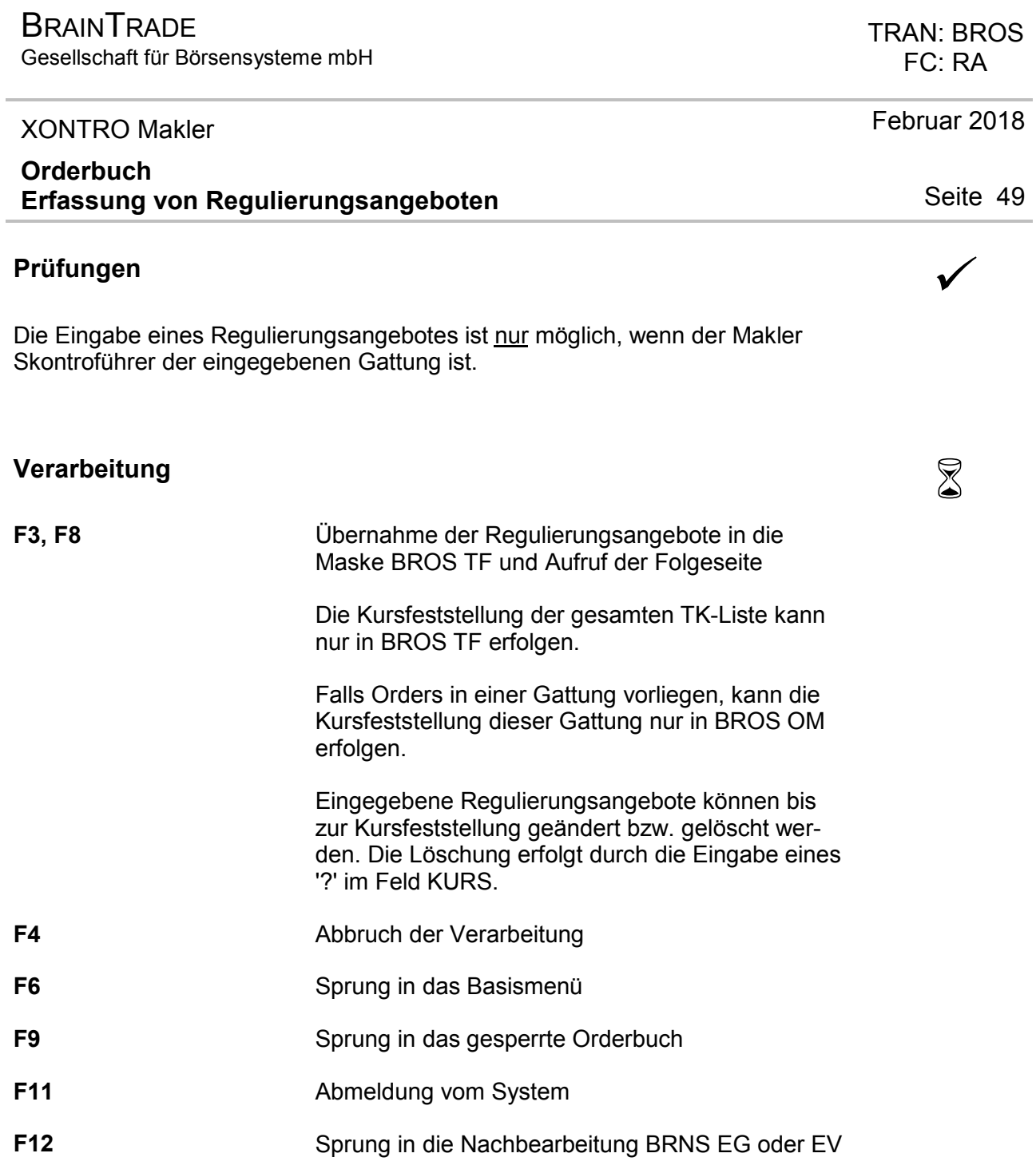

# **Ausgabe** ‡

Keine

#### TRAN: BROS FC: TF

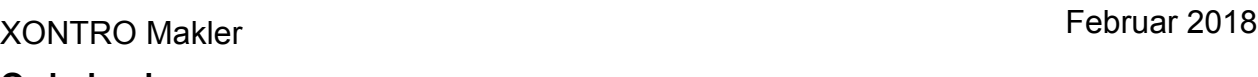

#### **Orderbuch Tabellarische Kurserfassung Pfandbriefe**

# **Funktionsbeschreibung** 3

Die tabellarische Kurserfassung ermöglicht die gleichzeitige Eingabe von Kursen ohne Umsatz und die Verarbeitung mehrerer Gattungen, in denen keine Orders vorliegen. Anders als der Name andeutet, kann die Funktion nicht nur im Pfandbriefmarkt, sondern für alle Rentenarten genutzt werden. Der Einsatz ist sowohl für Kassapapiere als auch für variabel notierte Papiere möglich.

## **Tabellarische Kurserfassung**

 **TRAN: BROS FC: TF SB: 003#N XONTRO ORDER - KURSERFASSUNG GATTUNG KURS-ALT KURSVORSCHL WERTPAPIERBEZEICHNUNG A RENDITE**<br>DE0008009184<br>BT EFF K-OS 94 DL T.C SV  **DE0008009184 ....... ... BT EFF.K-OS 94 DL T.C SV -- ID-KZ: 4123456789 -- PW: ------ B9999999 -- 03/01/08 -- 11:55:00 -- F3 BESTAET F4 ABBR F6 MENU F9 KURS F11 ABMELD F12 NB BC1690I KURS NICHT UEBERNEHMEN: ? IN KURSFELD**

#### **Hinweise zum Aufruf und zur Anzeige** :

Beim Aufruf der Funktion muss die in BxVL angelegte TK-Liste gewählt werden.

Es werden nur Gattungen angezeigt, in denen keine Orders vorliegen. Standardmäßig werden nur Gattungen angezeigt, in denen noch ein Kurs festzustellen ist (ALLE = 'N'). Gattungen, für die bereits (unter BROS OM) ein Kurs festgestellt wurde, werden mit dieser Funktion nicht angezeigt.

In der Spalte KURS-ALT wird der Vortageskurs angezeigt. *Vortageskurs*

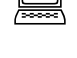

*Angezeigte Gattungen* 

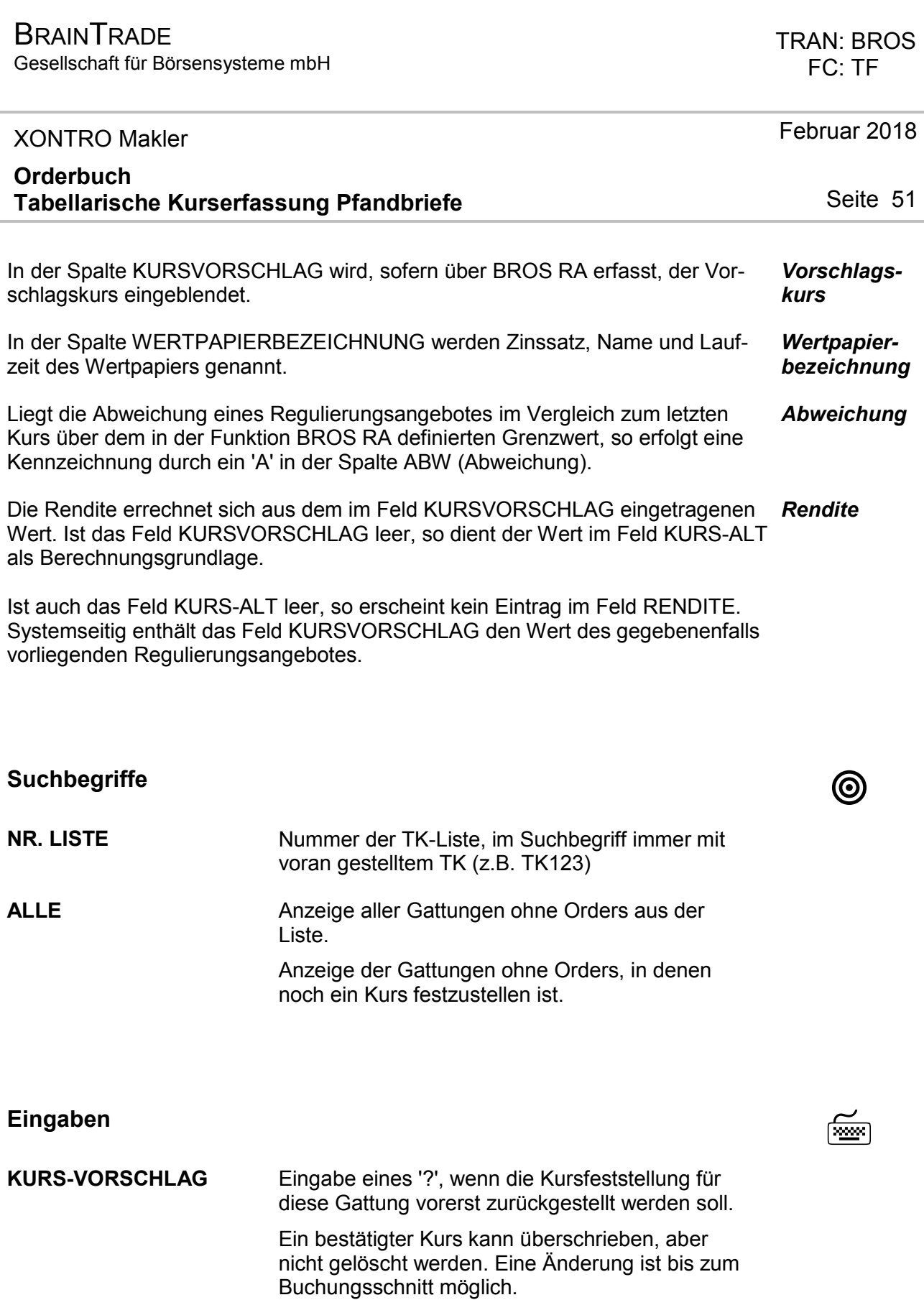

Gesellschaft für Börsensysteme mbH

#### XONTRO Makler

#### **Orderbuch Tabellarische Kurserfassung Pfandbriefe**

#### **Prüfungen** ¸

Eine Eingabe ist nicht möglich,

- ÿ wenn die Gattung (in BROS OM) an einem anderen Bildschirm gesperrt wurde,
- ÿ wenn nach Aufruf von BROS TF ein Kurs in der Gattung an einem anderen Bildschirm festgestellt wurde oder
- $\triangleright$  wenn eine Plus-/Minus-Abweichung vorliegt.

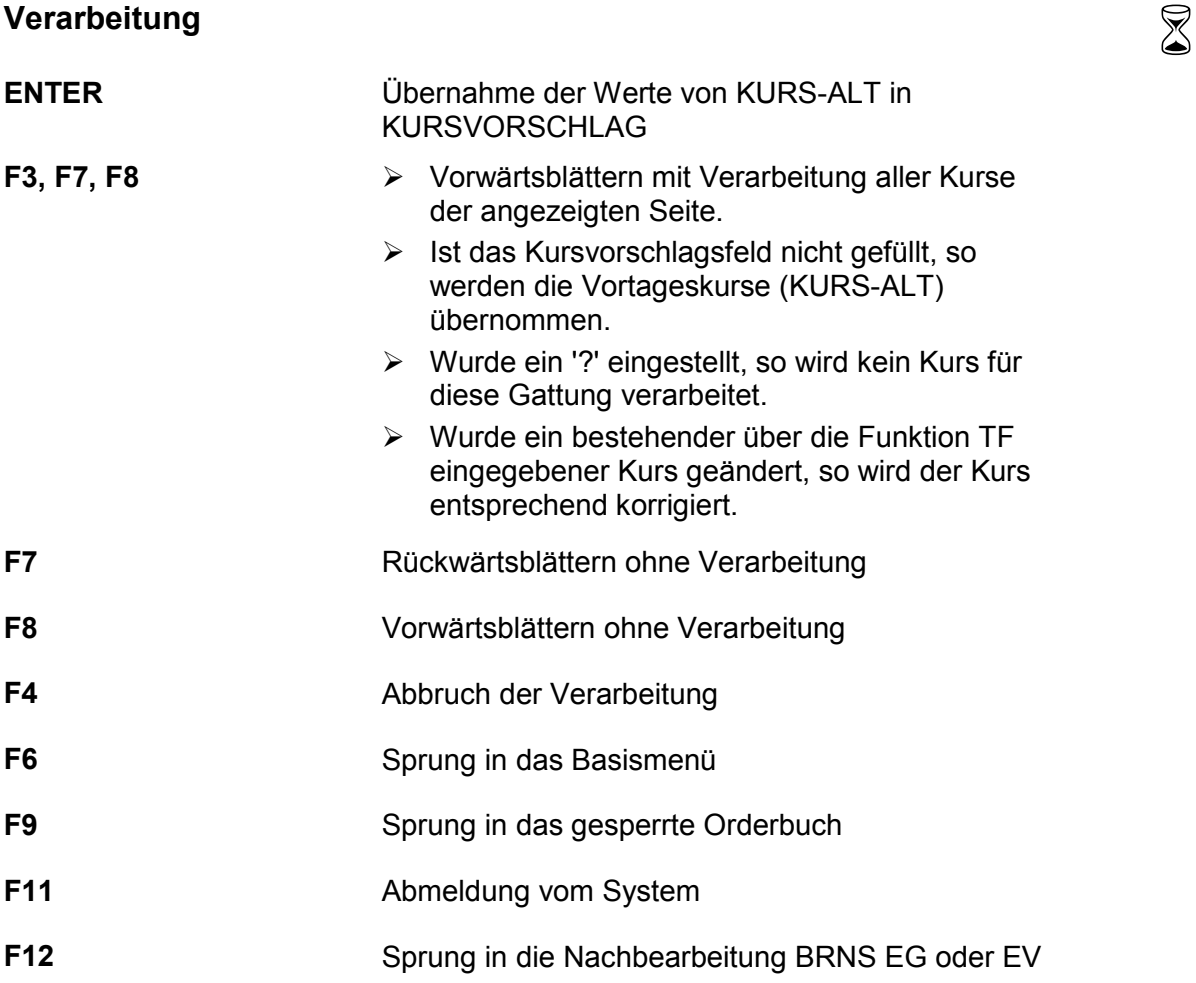

#### TRAN: BROS FC: TF

Februar 2018

Gesellschaft für Börsensysteme mbH

 TRAN: BROS FC: TF

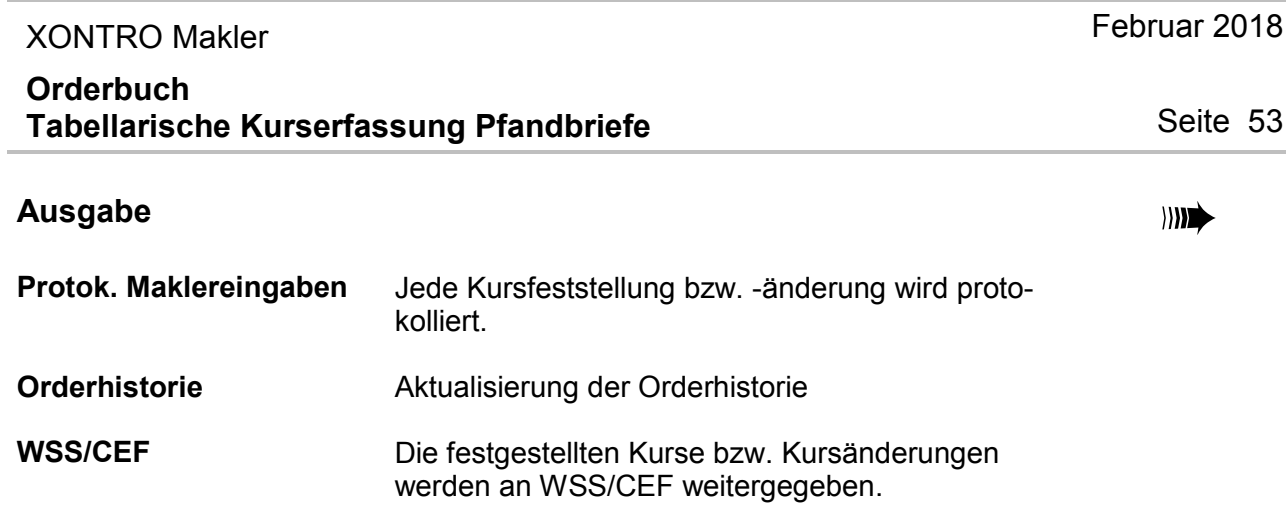